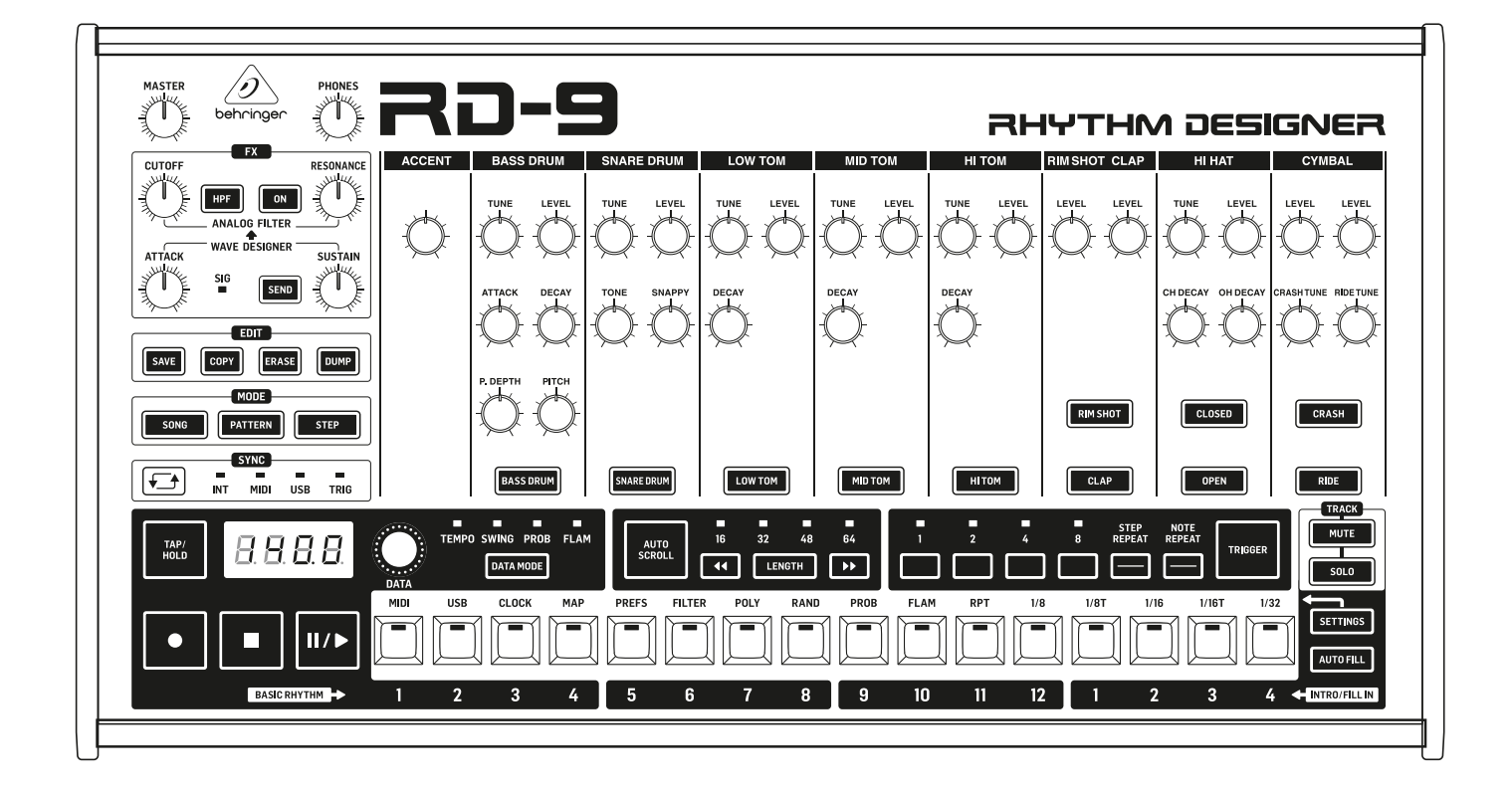

## RHYTHM DESIGNER RD-9

Classic Analog/Digital Drum Machine with 11 Drum Sounds, 64-Step Sequencer, Wave Designer and Dual-Mode Filter

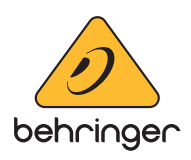

## **Table of Contents**

**EN** 

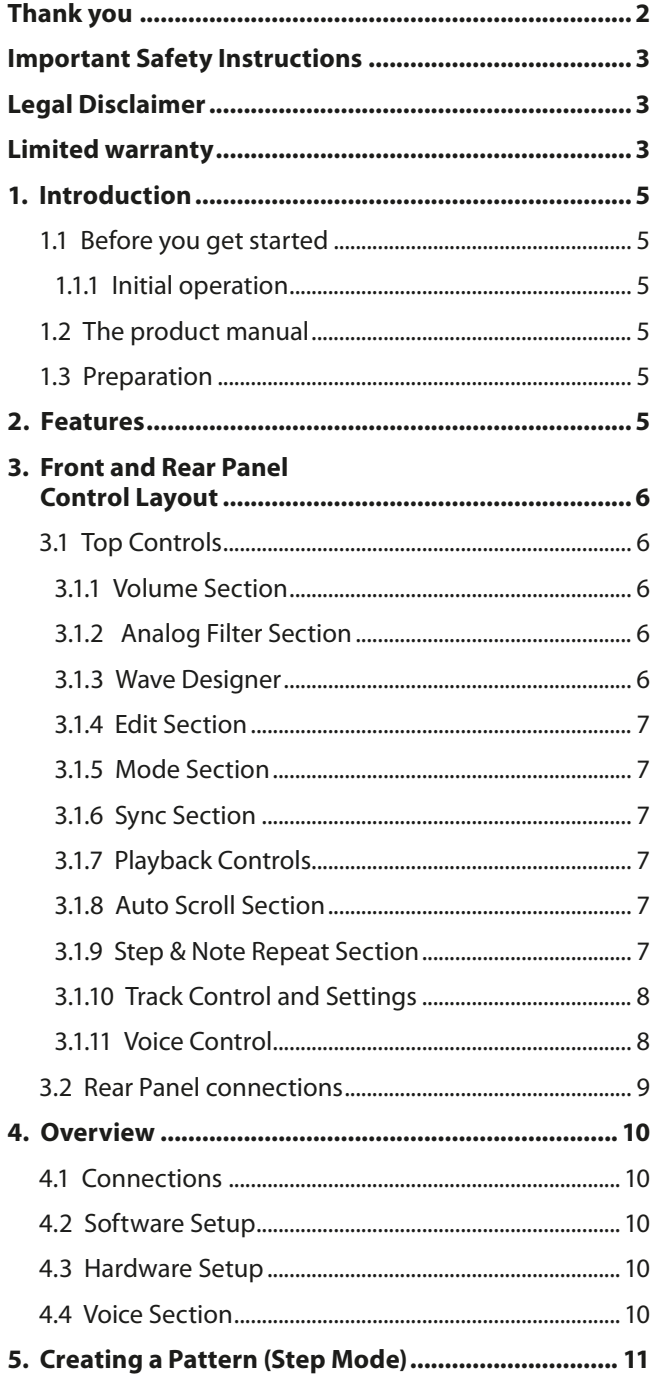

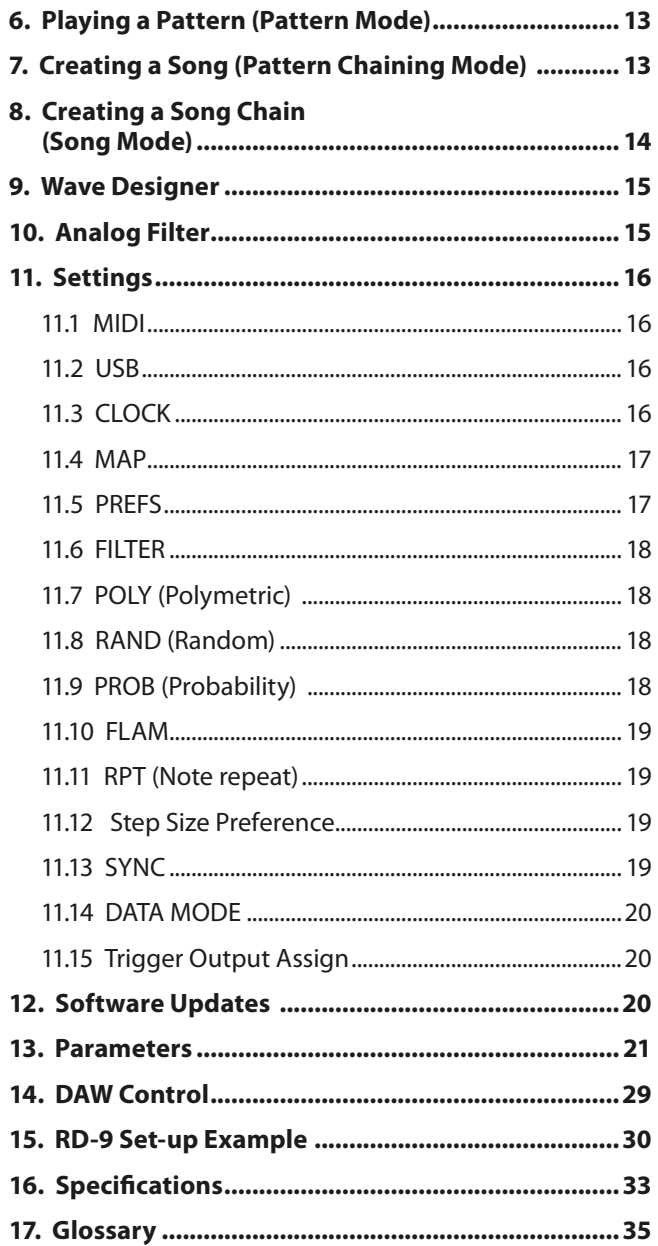

## **Thank you**

Thank you very much for expressing your confidence in Behringer by purchasing the RD-9 Rhythm Designer with 11 original drum sounds, 64-step sequencer, integrated Wave Designer, integrated dual-mode filter, 10 independent analog outputs plus a mono mix, 16 authentic step pads, 16 pattern changes per song and an easily readable 7-segment 4-character LED display for tempo.

## <span id="page-2-0"></span>**Important Safety Instructions**

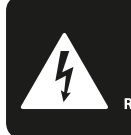

**CAUTION** ה לאחר אי **DO NOT OPEN! ATTENTION NE LENGTION**<br>JE D'ÉLECTROCUTION !<br>NE PAS OUVRIR !

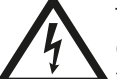

Terminals marked with this symbol carry electrical current of sufficient magnitude to constitute risk of electric shock.

Use only high-quality professional speaker cables with ¼" TS or twist-locking plugs pre-installed. All other installation or modification should be performed only by qualified personnel.

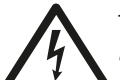

This symbol, wherever it appears, alerts you to the presence of uninsulated dangerous voltage inside the

enclosure - voltage that may be sufficient to constitute a risk of shock.

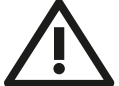

This symbol, wherever it appears, alerts you to important operating and maintenance instructions in the

accompanying literature. Please read the manual.

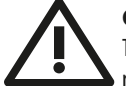

## **Caution**

To reduce the risk of electric shock, do not remove the top cover (or the rear section). No user serviceable parts inside. Refer servicing to qualified personnel.

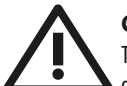

## **Caution**

To reduce the risk of fire or electric shock, do not expose this appliance to rain and moisture. The apparatus shall not be exposed to dripping or splashing liquids and no objects filled with liquids, such as vases, shall be placed on the apparatus.

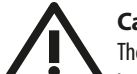

## **Caution**

These service instructions are for use by qualified service personnel only. To reduce the risk of electric shock do not perform any servicing other than that contained in the operation instructions. Repairs have to be performed by qualified service personnel.

- **1.** Read these instructions.
- **2.** Keep these instructions.
- **3.** Heed all warnings.
- **4.** Follow all instructions.
- **5.** Do not use this apparatus near water.
- **6.** Clean only with dry cloth.

**7.** Do not block any ventilation openings. Install in accordance with the manufacturer's instructions.

**8.** Do not install near any heat sources such as radiators, heat registers, stoves, or other apparatus (including amplifiers) that produce heat.

**9.** Do not defeat the safety purpose of the polarized or grounding-type plug. A polarized plug has two blades with one wider than the other. A grounding-type plug has two blades and a third grounding prong. The wide blade or the third prong are provided for your safety. If the provided plug does not fit into your outlet, consult an electrician for replacement of the obsolete outlet.

**10.** Protect the power cord from being walked on or pinched particularly at plugs, convenience receptacles, and the point where they exit from the apparatus.

**11.** Use only attachments/accessories specified by the manufacturer.

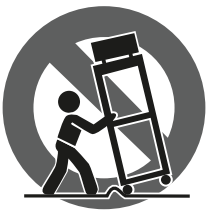

**12.** Use only with the cart, stand, tripod, bracket, or table specified by the manufacturer, or sold with the apparatus. When a cart is used, use caution when moving the cart/apparatus combination to avoid

injury from tip-over.

**13.** Unplug this apparatus during lightning storms or when unused for long periods of time.

**14.** Refer all servicing to qualified service personnel. Servicing is required when the apparatus has been damaged in any way, such as power supply cord or plug is damaged, liquid has been spilled or objects have fallen into the apparatus, the apparatus has been exposed to rain or moisture, does not operate normally, or has been dropped.

**15.** The apparatus shall be connected to a MAINS socket outlet with a protective earthing connection.

**16.** Where the MAINS plug or an appliance coupler is used as the disconnect device, the disconnect device shall remain readily operable.

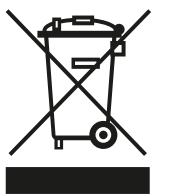

**17.** Correct disposal of this product: This symbol indicates that this product must not be disposed of with household waste, according to the WEEE Directive (2012/19/EU) and your national law. This product

should be taken to a collection center licensed for the recycling of waste electrical and electronic equipment (EEE). The mishandling of this type of waste could have a possible negative impact on the environment and human health due to potentially hazardous substances that are generally associated with EEE. At the same time, your cooperation in the correct disposal of this product will contribute to the efficient use of natural resources. For more information about where you can take your waste equipment for recycling, please contact your local city office, or your household waste collection service.

**18.** Do not install in a confined space, such as a book case or similar unit.

**19.** Do not place naked flame sources, such as lighted candles, on the apparatus.

**20.** Please keep the environmental aspects of battery disposal in mind. Batteries must be disposed-of at a battery collection point.

**21.** This apparatus may be used in tropical and moderate climates up to 45°C.

## **LEGAL DISCLAIMER**

Music Tribe accepts no liability for any loss which may be suffered by any person who relies either wholly or in part upon any description, photograph, or statement contained herein. Technical specifications, appearances and other information are subject to change without notice. All trademarks are the property of their respective owners. Midas, Klark Teknik, Lab Gruppen, Lake, Tannoy, Turbosound, TC Electronic, TC Helicon, Behringer, Bugera, Aston Microphones and Coolaudio are trademarks or registered trademarks of Music Tribe Global Brands Ltd. © Music Tribe Global Brands Ltd. 2021 All rights reserved.

## **LIMITED WARRANTY**

For the applicable warranty terms and conditions and additional information regarding Music Tribe's Limited Warranty, please see complete details online at community.musictribe.com/pages/support#warranty.

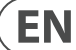

## **About the RD-9**

EN

- Authentic recreation of the influential and highly sought after legendary analog drum machine
- 11 original drum sounds with additional parameters and Global/independent Accent capability
- Modern and versatile workflow provides enhanced playability, enabling you to create captivating live performances
- Powerful 64-step drum sequencer supports poly-meter, step-repeat, note-repeat, Real-Time Triggering, track-mute and track-solo
- Integrated FX bus features Wave Designer and dual-mode Analog Filter with per voice assignment
- Live recording, editing and playback of Analog Filter cutoff via automation
- Storage of up to 16 songs and 256 patterns, all of which can be imported/ exported during playback for unlimited songs and patterns
- Pattern Mode allows arrangement of patterns into full songs and setting number of repeats per song part
- Song Mode allows chaining songs together for live sets and expanded compositions
- Unique Auto Scroll feature enables improvisation in all modes
- Comprehensive MIDI In/Out/Thru and USB implementation for synchronization and connection to external devices
- Sync options include USB, MIDI, TRIG and Internal for maximum versatility
- 10 independent analog outputs for external processing or recording your rhythms as multi-track audio
- Powerful headphone and main outputs with ¼" (6.35 mm) connectors
- High-visibility LED display makes it easy to verify program parameters
- Robust encoder for editing parameters such as Tempo, Swing, Probability, Flam and Random
- 16 authentic-style step buttons with bold LED indicators for easy pattern creation

Warranty details can be found at www.musictribe.com

## <span id="page-4-0"></span>**1. Introduction**

An ultra-affordable leap into the warm world of analog drum beats, the Behringer RD-9 gives you the power to create fascinating rhythms with incredible power and ease. The RD-9's pure analog signal uses legendary analog circuits with some additional pots for more parameters.

The RD-9 is ideal for the studio and/or the road. Owning an RD-9 gives you all the power of a classic drum machine in a flexible package with the ability to create bewildering beats.

## **1.1 Before you get started**

The RD-9 was carefully packed in the factory to guarantee safe transport. Nevertheless, we recommend that you carefully examine the packaging and its contents for any signs of physical damage that may have occurred during transit. If the unit is damaged, please do NOT return it to us, but notify your dealer and the shipping company immediately, otherwise claims for damage or replacement may not be granted.

## **1.1.1 Initial operation**

Be sure that there is enough space around the unit for cooling purposes and, to avoid over-heating, please do not place the RD-9 on high temperature devices such as radiators or power amps.

WARNING: The RD-9 is supplied with a DC power adapter that meets the required safety standards. Do not use any other power adapter.

WARNING: Please make sure that all units have a proper ground connection. For your own safety, never remove or disable the ground conductor from any units.

## **1.2 The product manual**

This product manual is designed to give you both an overview of the RD-9, as well as detailed information on each of the controls and parameters. The manual is based on the initial software release. Further features and updates will be added later so please regularly check for software updates. You will find an overview of the physical control elements in the next chapter. The Synthtool, found on the Behringer website can be used to control many of the functions of the RD-9.

## **1.3 Preparation**

**ZEN** CAUTION: Remember to turn your monitors/loudspeakers on last when powering up your system. Turn your monitors/loudspeakers off first when powering down your system.

## **2. Features**

### **A Past Masterpiece Rejuvenated**

Great care has been taken in designing the RD-9 to achieve new possibilities in beat creation by reviving a timeless analog design from one of the best classic drum machines of yesteryear. By creating a fresh modern take on a characteristic drum machine, the RD-9 gives you the power to harness the phenomenal sound of the original. Colossal bass drums through to sizzling hi-hats can be manipulated to take your rhythm conception to the next level. This is no digital clone, it's an analog beat making monster.

### **Powerful and Feature Rich Sequencer**

The RD-9 features what we believe to be one of the most powerful step sequencers ever created. Improved workflows increase productivity making complex song creation simple. The 64-step sequencer with storage of up to 256 patterns and 16 songs allows complicated song arrangements.

## **A Design for Life**

Designed for life and live performance, including all new features for live use in each of the sequencer modes: Step Repeat, Note Repeat, Real-Time Triggering and live Step-Overdubbing. Enable recording in Pattern Launch Mode to build up song structures on the fly, switch back to Manual Mode at the touch of a button, and then use Autofill to introduce more variations. Cue up another song from memory, without interrupting playback, so you can literally perform entire sets straight from the one machine.

## **Advanced Dual-Mode Filter**

To add new possibilities to the RD-9 it has a highly flexible 12 dB filter, which lets you freely experiment with the cutoff frequency and resonance to create out-ofthis-world beats. RD-9's HPF button toggles between LPF (lo-pass filter) and HPF (hi-pass filter). Fluid sweeps of the filter's CUTOFF knob can be recorded straight into the sequencer and can be further tweaked in the Step Editor.

## **Wave Shaping Goodness**

The integrated Wave Designer has individual ATTACK and SUSTAIN controls for adding another dimension to drumbeats. Sounds can be controlled in new ways to provide exciting new tones.

## **Polymeter Mode**

RD-9 gives you the power to control loops in new ways with the Loop Overlay function, which generates continual variations and polyrhythms to add spice to your beats. With the Loop Overlay function, you can set different sequence lengths for each of the drum tracks independently to create complex overlapping rhythms and make your song structures really evolve.

## **Parameter Chaining**

Set separate chain preferences for each of your parameters, allowing them to persist globally or to switch on song or pattern changes. Parameters include Tempo, Swing, Flam, Probability, independent track mutes/solos, FX bus assignments, Filter Modes and sweeps for enhanced real-time control. Patterns can be changed on the fly for further creative control when using the RD-9 as the heart of your live setup.

### **Creative Auto Fill**

The auto fill function lets you make on the fly changes and gives that extra touch to your compositions by adding fills at any point in a song. This gives the RD-9 a musical edge when it comes to bringing songs to life.

#### **USB Control**

To bring the RD-9 into the modern world USB has been added for sync and midi triggering. The RD-9 can be controlled by a DAW if required. Songs and patterns exchanged, or individual sounds triggered by the DAW sequencer.

#### **Trigger Happy Controls and Connectivity**

The RD-9 has 37 knobs and 58 buttons, all laid out in a highly intuitive format that puts the fun back into your drum beat creation. Input and output connections include audio input/output, MIDI input, output and thru over USB and 5 pin MIDI din ports. With 3 trigger outs (1 assignable) the RD-9 lets you control external synths and hardware sequencers to create songs without a digital audio workstation (DAW) in sight. Full live performances can be made using these extra outputs by controlling other units. The RD-9 can also send and receive clock information with highly accurate timing to sync it to the outside world.

#### **You are covered**

We always strive to provide the best possible customer experience. Our products are made in our own Music Tribe factory using state-of-the-art automation, enhanced production workflows and quality assurance labs with the most sophisticated test equipment available in the world. As a result, we have one of the lowest product failure rates in the industry, and we confidently back it up with a generous warranty program.

## **3. Front and Rear Panel Control Layout**

## **3.1 Top Controls**

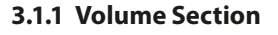

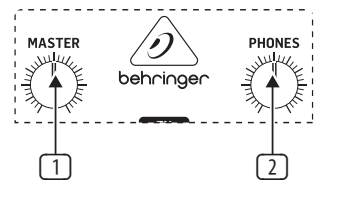

- (1) **MASTER** Controls the main output level.
- (2) **PHONES** Adjusts the headphones level. **NOTE: The headphones signal is taken before the Wave Designer and Filter for monitoring purposes. This means the Wave Designer and Filter are not audible in the headphones.**

#### **3.1.2 Analog Filter Section**

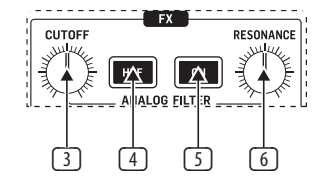

- (3) **CUTOFF** Adjusts the cutoff frequency of the filter.
- (4) **HPF**  Toggle the filter between HPF (hi-pass filter) and LPF (lo-pass filter, default).
- (5) **ON** Engages the filter into circuit when illuminated.
- (6) **RESONANCE** Adjusts the resonance of the filter. This emphasizes the frequencies around the cutoff point.

#### **3.1.3 Wave Designer**

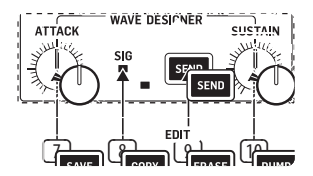

- (7) **ATTACK** Controls the attack portion of the Wave Designer circuit. Turn counter clockwise (CCW) to reduce the attack portion of the signal and clockwise (CW) to enhance the attack portion of the selected signal.
- (8) **SIG** Shows that signal is present in the Wave Designer circuit.
- (9) **SEND** Activates the Wave Designer assignment menu. The button is illuminated when one or more voices are assigned to this bus.
- (10) **SUSTAIN** Controls the sustain portion of the Wave Designer circuit. Turn CCW to reduce the sustain portion of the signal and turn CW to lengthen the sustain.

<span id="page-5-0"></span>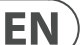

### <span id="page-6-0"></span>**3.1.4 Edit Section**

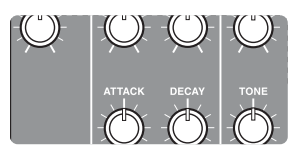

- (11) **SAVE** Save a song or pattern to a memory slot.
- (12) **COPY** Copy pattern from one location to another memory location.
- (13) **ERASE** Delete the selected song, pattern or settings.
- (14) **DUMP** Performs a MIDI SysEx Dump of pattern, song or settings.

### **3.1.5 Mode Section**

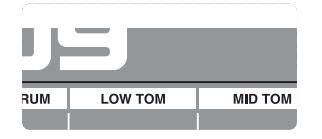

- (15) **SONG** Enter Song Mode. Cue 1 of 16 songs.
- (16) **PATTERN** Enter Pattern Mode. Use the 16 available patterns to build your song.
- (17) **STEP** Shows each available step for the selected voice (up to 64 steps per pattern).

### **3.1.6 Sync Section**

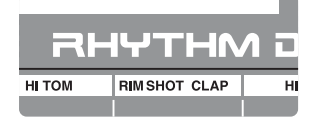

- (18) **CYCLE** Cycles through the various SYNC options when the sequencer is stopped. Internal, MIDI, USB or TRIG (External Clock) options.
- (19) **INTERNAL** The unit is the sync master.
- (20) **MIDI**  Sync is taken from MIDI in port.
- (21) **USB** Sync is taken from the USB port.
- (22) **TRIG** Sync is taken from the External Clock input.

## **3.1.7 Playback Controls**

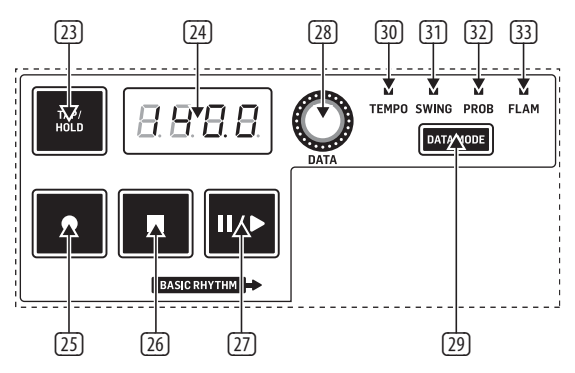

- (23) **TAP/HOLD** Set the tempo of the unit with 5 taps. Hold for quick macro control.
- (24) **DISPLAY** Multi function 4-character display.
- (25) **RECORD** Enable/disable record mode.
- (26) **STOP** Stops the currently playing song or pattern.
- (27) **PLAY/PAUSE** Play or pause the current song or pattern.
- (28) **DATA** Encoder for data editing.
- (29) **DATA MODE** Cycles through the various Data Modes. Tempo, Swing, Probability and Flam.
- (30) **TEMPO** Adjust the Tempo parameter when selected with the DATA encoder.
- (31) **SWING** Adjust the Swing parameter or shuffle feeling when selected with the DATA encoder (25% negative swing, 50% straight to 75% full swing).
- (32) **PROB** Adjust the probability factor of steps triggering.
- (33) **FLAM** Adjust the FLAM width.

### **3.1.8 Auto Scroll Section**

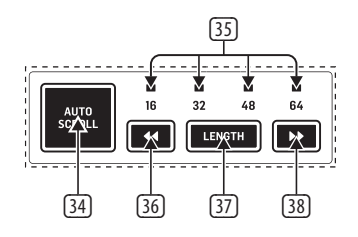

- (34) **AUTO SCROLL** Step Mode: Keep play head visible. Pattern Mode: Advance song when loop expires. If Auto Scroll is enabled for a pattern that has more than 16 steps, when the play head advances beyond a 16-step boundary, the steps will automatically switch pages to stay in sync with the play head.
- (35) **BANKS 16/32/48/64** White shows bank position of play head in current pattern. Red shows currently-viewed bank position.
- (36) **<< (POSITION MOVE LEFT)** Step Mode: Choose viewed bank position. Pattern Mode: Choose play head position within selected song.
- (37) **LENGTH** Step mode: Set the length of the selected pattern. Pattern Mode: Set number of repeats for selected part within the song.
- (38) **>> (POSITION MOVE RIGHT)** Step Mode: Choose viewed bank position. Pattern Mode: Choose play head position within selected song.

#### **3.1.9 Step & Note Repeat Section**

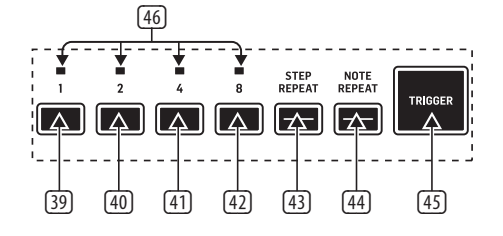

- (39) **1** Step or Note repeat of a value of 1.
- (40) **2** Step or Note repeat of a value of 2.
- (41) **4** Step or Note repeat of a value of 4.
- (42) **8** Step or Note repeat of a value of 8.
- (43) **STEP REPEAT** Repeats the step by the selected value.
- (44) **NOTE REPEAT** Repeats the note played with the trigger button by the selected value.
- (45) **TRIGGER** Trigger repeats when engaged.
- (46) **1/2/4/8** Indication of number of repeats selected.

<span id="page-7-0"></span>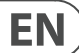

### **3.1.10 Track Control and Settings**

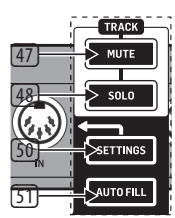

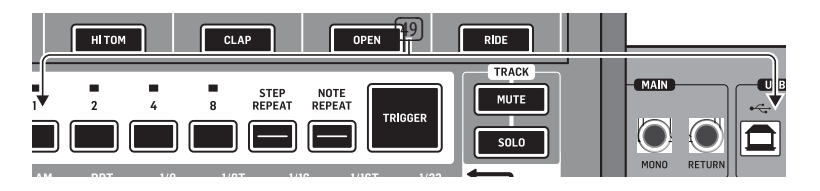

- (47) **MUTE** Activates mute menu.
- (48) **SOLO** Activates solo menu.
- (49) **STEP BUTTONS**  Used to input step information into patterns and is also used for various system tasks when used in conjunction with the (50) SETTINGS button or for deeper editing.
- (50) **SETTINGS** Used in combination with the (49) STEP BUTTONS to select different operational modes.
- (51) **AUTOFILL** Select and add a fill pattern.

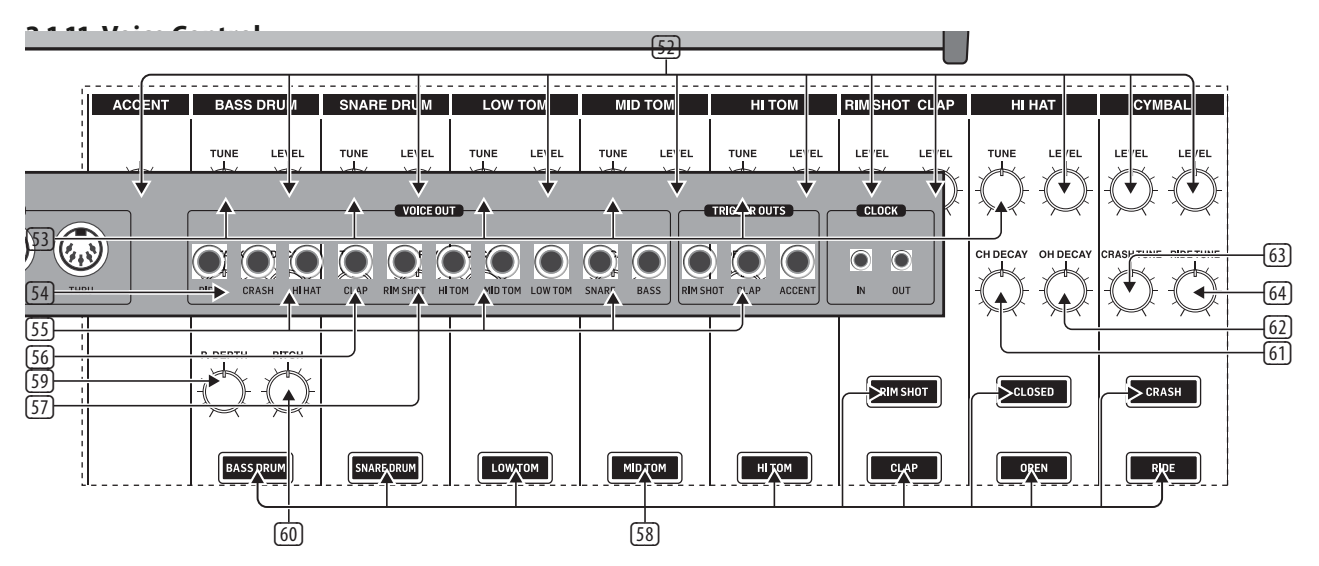

- (52) **LEVEL** Level control for the 9 voices plus Accent.
- (53) **TUNE** Controls the pitch envelope depth applied to the bass drum, changes the pitch of the drum sound for the snare/toms and controls the frequency of the hats, ride and crash.
- (54) **ATTACK** Controls the Attack portion of the bass drum sound.
- (55) **DECAY** Changes the decay time of the voice. Turn CCW for shorter, CW for longer.
- (56) **TONE** Applies a filter to the voice, reducing the high frequencies as you turn CCW.
- (57) **SNAPPY** Adjust the amount of snap to the snare sound. Turning CW increases snap.
- (58) **VOICE SELECT** Selects the voice for playing and editing patterns, wave designer/filter, soloing or mute.
- (59) **PITCH DEPTH** Sets how much the pitch envelope affects the bass drum oscillator.
- (60) **PITCH** Sets the frequency of the bass drum oscillator.
- (61) **CH DECAY** Changes the decay time of the closed hat voice. Turn CCW for shorter, CW for longer.
- (62) **OH DECAY** Changes the decay time of the open hat voice.
- (63) **CRASH TUNE** Changes the pitch of the crash voice.
- (64) **RIDE TUNE** Changes the pitch of the ride voice.

## <span id="page-8-0"></span>**3.2 Rear Panel connections**

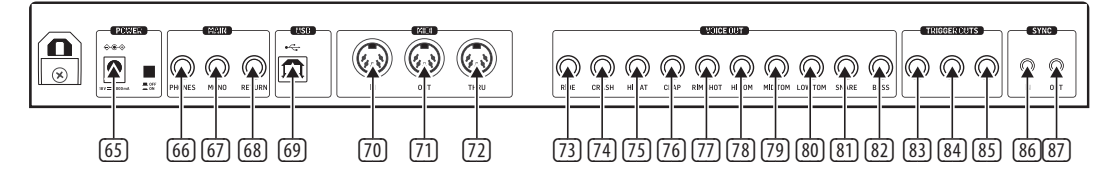

- (65) **POWER**  Connect the supplied PSU and engage power switch to turn on.
- (66) **PHONES**  Connect headphones via 6.35 mm (¼") TRS connector.
- (67) **MONO** Main output via 6.35 mm (¼") TRS connector.
- (68) **RETURN** Sums audio post filter bus.
- (69) **USB** Connect to a computer for updates and DAW control.
- (70) **MIDI IN** Accepts MIDI data from an external MIDI device such as a sequencer or DAW.
- (71) **MIDI OUT** Output of MIDI data to an external MIDI device.
- (72) **MIDI THRU** A direct output of the MIDI IN to chain to other devices.
- (73) **RIDE INDIVIDUAL OUTPUT** Unbalanced output of the Ride.
- (74) **CRASH INDIVIDUAL OUTPUT**  Unbalanced output of the Crash.
- (75) **HI HAT INDIVIDUAL OUTPUT** Unbalanced output of the Hi Hat.
- (76) **CLAP INDIVIDUAL OUTPUT** Unbalanced output of the Hand Clap.
- (77) **RIM SHOT INDIVIDUAL OUTPUT** Unbalanced output of the Rim Shot.
- (78) **HI TOM INDIVIDUAL OUTPUT** Unbalanced output of the High Tom.
- (79) **MID TOM INDIVIDUAL OUTPUT** Unbalanced output of the Mid Tom.
- (80) **LOW TOM INDIVIDUAL OUTPUT** Unbalanced output of the Low Tom.
- (81) **SNARE INDIVIDUAL OUTPUT**  Unbalanced output of the Snare Drum.
- (82) **BASS INDIVIDUAL OUTPUT** Unbalanced output of the Bass Drum.
- (83) **TRIGGER OUT 1 RIM SHOT** +5 V 2 ms pulse to trigger external devices.
- (84) **TRIGGER OUT 2 CLAP** +5 V 2 ms pulse to trigger external devices.
- (85) **TRIGGER OUT 3 BD ASSIGNABLE** +5 V 2 ms pulse to trigger external devices.
- (86) **SYNC IN** SYNC to external device transmitting clock information.
- (87) **SYNC OUT** SYNC external devices to the Rhythm Designer.

## **4. Overview**

<span id="page-9-0"></span>EN

This overview will help you set up the RD-9 analog rhythm designer and briefly introduce its capabilities.

## **4.1 Connections**

The RD-9 has a ¼" (6.35 mm) mono jack output on the rear of the unit plus 10 independent voice ¼" (6.35 mm) jacks.

**Note:** When the individual voice outputs are used and connected, they cut that voice from the MAIN MONO output. This is useful for adding effects or for external processing to individual sounds. E.G. Use the Bass Drum and Snare Drum outputs to add compression and reverb to those voices and apply processing to the remaining voices via the mono output.

Audio return is via the ¼" (6.35 mm) mono RETURN jack on the rear panel. This input can be used to process an individual voice or voices via external processing (mixer, compressor or reverb, etc.), then return the signal back into the main output of the RD-9. Please consult the connection set-up guide for examples (8.1).

The CLOCK IN/OUT connections use 1/8" (3.5mm) TRS jacks.

CAUTION: Do not overload the 1/8" (3.5 mm) CLOCK IN input. This jack can only accept voltages up to a maximum of +15 V. The 3.5 mm CLOCK OUT outputs should only be connected to inputs capable of receiving the output voltages. Failure to follow these instructions may damage the RD-9 or external units.

## **4.2 Software Setup**

The RD-9 is a USB Class Compliant MIDI device, and so no driver installation is required. The RD-9 does not require any additional drivers to work with Windows and MacOS. The Behringer SynthTool is available to program many of the features of the RD-9.

## **4.3 Hardware Setup**

First make all the audio and power connections to your system. Connect a DAW, external sequencer or keyboard with MIDI output directly to the RD-9 MIDI IN 5-pin DIN type input or via MIDI over USB if desired. Apply power to the RD-9 using the supplied power adapter only. Ensure your sound system is turned down. Turn on the RD-9 rear power switch. Use the MIDI page in the settings function to set the RD-9 to a unique MIDI channel within your system.

## **4.4 Voice Section**

In this section the sounds and controls are described to help you achieve the most from the RD-9 which has 11 different sounds.

(1) **ACCENT** – This function is used to give emphasis to any voice. When programming a step, press the step twice of the voice you wish to add a fixed accent to, this is shown in solid red. Press again to remove the step. Fixed accents are not affected by the accent control.

The ACCENT control determines the amount of emphasis given to global accents. To add a global accent, which affects all voices on that step, press and hold the TAP/HOLD button and press the step you want the global accent on. This is displayed in white. Turn the level control counterclockwise (CCW) to reduce the amount of global accent on all voices. Turn clockwise (CW) to increase the global accent level.

Accent can also be programmed via MIDI or USB with a high velocity value, in a DAW or via MIDI any velocity value can be used in order for crescendos to be programmed. Sounds can be played with accent by holding the TAP/ HOLD button while pressing the voice you wish to play (this also works with the TRIGGER button).

- (2) **BASS DRUM** This classic sound defined a generation. The LEVEL control adjusts the level compared to the other voices. TUNE controls the pitch envelope depth applied to the bass drum. Turning CW Raises the pitch of the sound. ATTACK – Controls the Attack portion of the bass drum sound, turn CW to increase the attack. DECAY controls how long the drum will ring. Turn CW for longer tones. PITCH DEPTH adjusts how much the pitch envelope affects the bass drum oscillator, turn CW to increase the slide of the sound. PITCH sets the frequency of the bass drum oscillator. PITCH DEPTH and PITCH are only active with enhanced mode on described later in this manual.
- (3) **SNARE DRUM** The SNAPPY control simulates the sound of the snares microphone moving closer to and from the bottom drumhead. TUNE changes the pitch of the snare. TONE Applies a filter to the voice, reducing the high frequencies as you turn CCW. LEVEL control as the bass drum voice.
- (4) **LOW TOM** TUNING adjusts the pitch of the sound. Turn CCW for low sounds and CCW to raise the pitch. LEVEL control is the same as the bass drum voice.
- (5) **MID TOM** Same functions as (4) LOW TOM.
- (6) **HI TOM** Same functions as (4) LOW TOM.
- (7) **RIM SHOT** The LEVEL control adjusts the level compared to the other voices.
- (8) **CLAP** The LEVEL control adjusts the level compared to the other voices.
- (9) **CLOSED HAT**  LEVEL control as the BASS DRUM voice. TUNE controls the frequency of the hats with ENHANCED MODE on and affect both closed and open Hi Hat. When the closed hat is programmed on a step immediately after an OPEN HAT, the closed hat voice cuts the OPEN HAT voice, which is a classic drum machine trick to simulate a real hi-hat. CH DECAY Changes the decay time of the closed hat voice. Turn CCW for shorter, CW for longer.

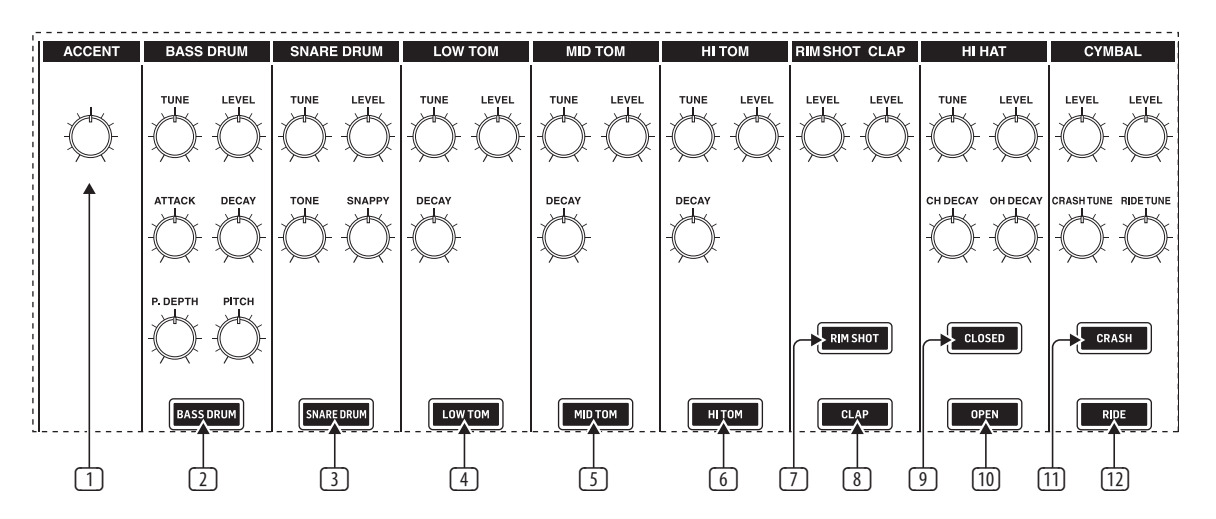

- <span id="page-10-0"></span>(10) **OPEN HAT** – Changes the decay time of the open hat voice. Turn CCW for shorter, CW for longer.
- (11) **CRASH** CRASH TUNE controls the frequency. LEVEL as the bass drum voice.
- (12) **RIDE**  RIDE TUNE controls the frequency. LEVEL as the bass drum voice.

## **5. Creating a Pattern (Step Mode)**

Patterns can use up to 64 steps which gives a great deal of flexibility.

How to record a basic 16-step pattern:

- **1.** Select a SONG.
- **2.** Press PATTERN.
- **3.** Select desired pattern number via step keys 1-16.
- **4.** Press STEP.
- **5.** Select desired tempo with Data control.
- **6.** Press RECORD.
- **7.** Select the VOICE you wish to use.
- **8.** Steps can be programmed either with the unit playing (press PLAY) or in the stopped position. The moving white LED is the play head which shows the current play position. The TRIGGER pad can also be used to play and record the currently-selected voice.
- **9.** Select different voices to add into the current pattern.
- **10.** Press stop and record to exit record step mode.

#### **Auto Save**

The Auto Save function allows certain functions to be automatically stored as listed.

All the below pattern changes will now be auto saved with STEP RECORD on:

- **1.** Step on/off by pressing STEP button
- **2.** Press TRIGGER to set step on when playing
- **3.** Note repeat live record
- **4.** Set step on/off in RAND setting menu
- **5.** Press STEP in pattern length setting
- **6.** Sweep erase by Hold + VOICE button
- **7.** Erasing all steps of selected voice by ERASE + VOICE button
- **8.** Step copy 1-16 to 17-32 etc

To activate Auto Save enter STEP mode, hold TAP/HOLD then press RECORD to set pattern auto save on or off.

When STEP RECORD is enabled, the display shows "auto" or "manu" for 1 second to indicate the save mode.

To recall a stored pattern hold TAP/HOLD + STEP button of the pattern you wish to restore. This only works when you are in Pattern mode and set to manu (manual) save mode.

How to save a pattern:

- **1.** Once you have created your masterpiece of a pattern.
- **2.** Press SAVE.
- **3.** Press PATTERN again.
- **4.** Select the Step number of the Pattern you wish to save, current pattern will be displayed in white after which SAVE will flash. Note you can only save to the current pattern position.
- **5.** Press the flashing SAVE button to execute the operation.

How to copy a pattern to other pattern locations:

**1.** In PATTERN mode, hold copy while pressing the step key you wish to copy to. Note patterns can only be copied within the current selected song.

How to copy pages in step mode, copy page 1 (1-16), page 2 (17-32), page 3 (33-48) or page 4 (49-64) to other pages:

- **1.** In STEP mode, press LENGTH to enter pattern length setting.
- **2.** Select a page using the arrows and press COPY.
- **3.** Select the page you wish to copy to with the arrows then press SAVE.

**Note:** Holding TAP/HOLD and pressing the >> arrows instantly copies the pattern to different pages for quick pattern extension.

#### **Live Data Vs Stored Data.**

In Song and Pattern mode there are two forms of data stored:

Live Data: Any changes to songs or patterns that have been made and not stored are held in live memory

Stored Data: When a song has been stored.

How to erase a pattern:

- **1.** Press ERASE.
- **2.** The SONG and PATTERN buttons will flash. Press PATTERN.
- **3.** Use TAP/HOLD to select either the Live or Stored data to be erased.
- **4.** Select the pattern you wish to delete via one of the 16 step keys.
- **5.** Press the now flashing ERASE button to execute the delete process. This is a permanent and can't be undone.

#### How to dump a pattern:

The DUMP control works in the same way as the SAVE control. Instead of saving, the DUMP control will output the selection as a SysEx message. This action sends the pattern/song data as SysEx. This information can be saved and loaded by a third-party program or sent to another RD-9.

**Note:** Pattern length, step on/off and accent on/off will be saved automatically when programmed in step mode with RECORD enabled.

#### **Voice Erase:**

To erase all of a selected voices steps in a pattern, hold ERASE and select the voice select button to delete all steps instantly.

The sweep erase function can be used while playing in STEP PLAY or RECORD mode, by holding TAP/HOLD and then pressing the voice button to remove the selected voices steps from pattern while playing. The voice will be deleted before it is played. In RECORD this is permanent, in PLAY mode the notes will be restored as the play head moves past steps.

#### **Auto Fill**

The Auto Fill function is used to insert fill rhythms into the live play mode of the RD-9. Fills are created in the same way a pattern is created and stored. The difference between Auto Fill and normal pattern playback is that once an Auto Fill has finished playing, the function will return you to the previously played pattern unless you have selected a different pattern while the Auto Fill function is active. If a different pattern is selected, the new pattern will play after the Auto Fill pattern has ended.

The SYNTHTRIBE app is an easy way to save song and pattern data. Patterns and Songs can be imported and exported quickly.

#### How to use Auto Fill

Once you have programmed patterns, use any of them by pressing the AUTO FILL button in pattern mode and selecting any step key.

Tip: 4 or 8 steps are recommended for drum fills, but any size can be used up to 64 steps.

#### **Pattern length**

Pattern length can be changed from 1 to 64 steps and on a pattern by pattern basis. This adjustable length can be used to create different time signatures. For example, selecting a pattern length of 12 steps with a step size using 1/16th will create a 3/4 (waltz style) time signature.

To change the number of steps in a pattern:

- **1.** Press the STEP and RECORD buttons.
- **2.** Press LENGTH.
- **3.** Use the  $<<$   $>>$  keys either side of the LENGTH button to choose either 16, 32, 48 or 64 range as the starting point show by the red LED.
- **4.** Press the step keys to change to the desired pattern length. For example, if length 64 is selected, choosing step key 12 will make the pattern 60 steps long. Pattern length is shown in solid white LEDs.

If you are recording a pattern with more than 16 steps, press the AUTO SCROLL button in Step Record to alternate between blocks. For example, when recording a 24 step pattern you will alternate between block one (LED above 16 is lit) with 16 steps and block two (LED above 32 is let) with 8 steps

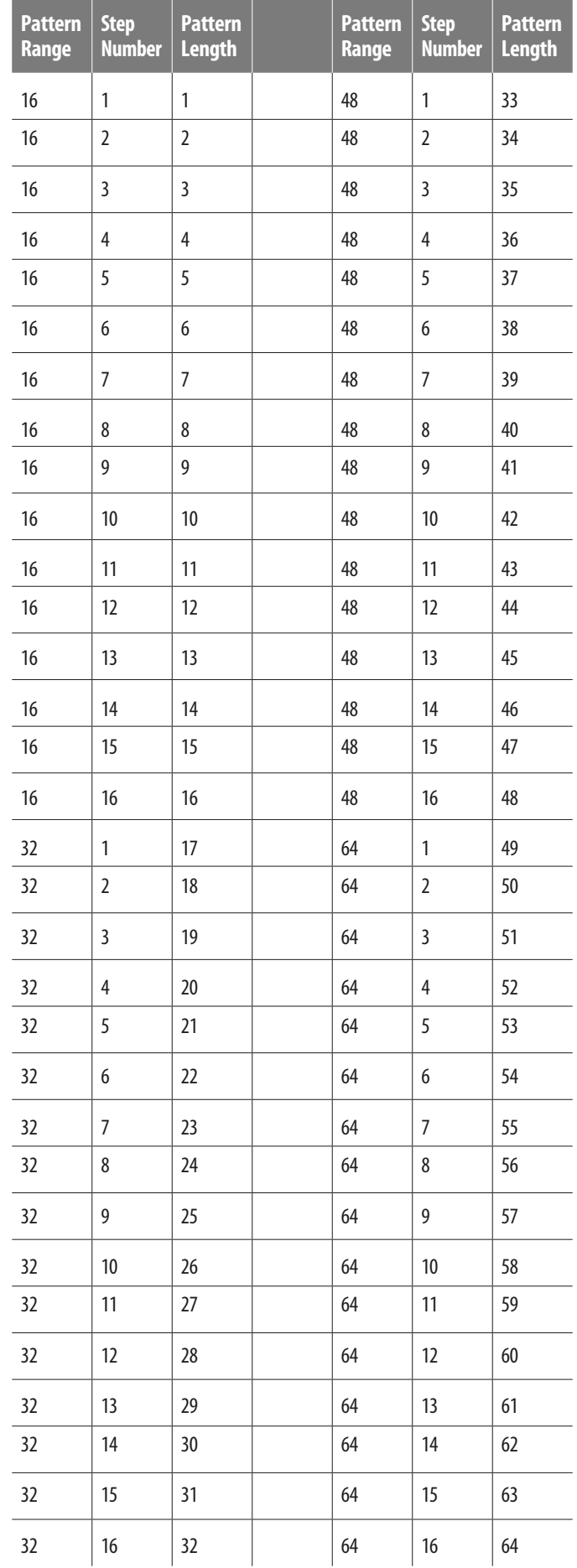

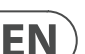

## <span id="page-12-0"></span>**6. Playing a Pattern (Pattern Mode)**

Press the PATTERN button and select the pattern that you wish to play.

In pattern Mode, all patterns with stored pattern data are white, current active is red (you can see which patterns are programmed).

## **Step Repeat**

This function can be used for changing patterns during a live performance. When STEP REPEAT is triggered the current step or steps (depending on the step settings) will be repeated until the TRIGGER button is released. The number of steps repeated are 1,2, 4 or 8. This is a very powerful feature that can, for example be used to loop the end of a pattern creating a fill.

To use:

- **1.** Press STEP REPEAT.
- **2.** Select how many repeats you require (1,2,4 or 8)
- **3.** While a pattern is playing press and hold the TRIGGER button to repeat steps.
- **4.** The step number can be changed while the TRIGGER button is held to create different loops effects.
- **5.** Press STEP REPEAT to exit. **NOTE:** Step repeat will not function If POLY mode is on any voice.

## **Note Repeat**

This feature can be used for transforming patterns during a live performance. When Note Repeat is triggered the currently selected voice will be repeated until the TRIGGER button is released. The number of notes repeated are 1,2, 4 or 8. This creative feature can be used to create drum roll and ratchet style effects on the fly by repeating the current note while the rhythm continues to run. This can be recorded into a pattern in RECORD STEP mode.

To use and record:

- **1.** Press NOTE REPEAT.
- **2.** Select how many repeats you require (1,2,4 or 8).
- **3.** Press RECORD in step mode.
- **4.** While a pattern is playing press and hold the TRIGGER button to repeat notes.
- **5.** The note number can be changed while the TRIGGER button is held to create different fill effects.
- **6.** Press NOTE REPEAT to exit.

**NOTE:** Note repeats can be recorded in STEP RECORD mode. To remove a NOTE REPEAT from a step, remove the programmed step from the pattern. The red LEDs above indicate if the selected step has a repeat of 1,2,4 or 8 programmed.

Note repeat can also be programmed:

**Step 1:** enable note repeat and select a repeat number in STEP mode.

**Step 2: select any voice you want.** 

**Step 3:** hold STEP number button then press TRIGGER.

Note repeat can be added with or without step record on with this method.

## **Track Mute**

This function lets you mute any voice(s) within a pattern, song or globally. To mute a voice(s):

- **1.** While a pattern is playing select track MUTE.
- **2.** Select the voice(s) you wish to mute.
- **3.** The muted voice(s) will be illuminated in red.
- **4.** Press track MUTE to exit.

**NOTE:** All mutes can be cleared by holding HOLD/TAP and pressing the MUTE button.

## **Solo functions**

This function gives you the ability to solo a voice or voices within a pattern, song or globally.

To Solo a voice(s):

- **1.** While a pattern is playing select track SOLO.
- **2.** Select the voice(s) you wish to solo.
- **3.** The soloed voice(s) will be illuminated in white.
- **4.** Press track SOLO to exit.

**NOTE:** SOLO will always take priority over MUTE. Soloing a voice that is muted will cause that voice to sound.

**NOTE:** All solos can be cleared by holding HOLD/TAP and pressing the SOLO button.

## **Instant Pattern Switching**

This function allows patterns to be instantly switched to a different pattern at the same play head position in time.

To perform this switch first select PATTERN MODE. Then hold the PATTERN button and select the next pattern with any white step key (stored pattern).

## **7. Creating a Song (Pattern Chaining Mode)**

Pattern mode can be used to trigger any of the 16 patterns available when playing back. Patterns can be chained together to form a song by the following steps:

- **1.** Select song via 16 step keys.
- **2.** Press PATTERN to enter Pattern mode.
- **3.** In Pattern Mode press the RECORD button.
- **4.** Press the STEP BUTTON to select the first pattern in your song.
- **5.** Press the AUTO SCROLL button on and the LENGTH button will be flashing.
- **6.** Press the LENGTH button (lights solid),
- **7.** Use the DATA knob to select number of repeats.
- **8.** Press any of the STEP BUTTONS to add next step pattern to the song.
- **9.** Repeat steps 7–8 until all desired patterns have been entered.
- **10.** At any time use the  $<<$  />> keys with the AUTO SCROLL button lit to move forward and backward through the song to check programming. If the LENGTH button is lit, the display will show number of repeats; if the LENGTH button is flashing, the display will show the pattern number of that step.
- **11.** Save the song (with AUTO SCROLL on).

To save the song that you have just created:

- **1.** Press SAVE.
- **2.** Press SONG.
- **3.** Select destination via step key (current song highlighted with a white LED)
- **4.** Press SAVE to execute operation.

<span id="page-13-0"></span>To Erase a selected pattern in the chain, move to the pattern you wish to remove (by using the << and >> buttons) and press Erase.

**Note:** Make sure you store the song with the AUTO SCROLL on otherwise your song will not playback as programmed.

**Note:** When you erase a pattern from the chain it doesn't remove/update the number of repeats in that place, so if Pattern 3 repeated 6 times and that pattern is deleted from the chain, Pattern 4 would move to that position and will be repeated 6 times.

#### **Live Data Vs Stored Data.**

In Song mode there are two forms of data stored:

Live Data: Any changes to songs or patterns that have been made and not stored are held in live memory

Stored Data: When a song has been stored.

Use the TAP/HOLD button while editing in COPY/ERASE/DUMP to select either the Live or Stored data.

To erase the live or stored song data:

- **1.** Enter SONG mode.
- **2.** Press ERASE.
- **3.** Select SONG.
- **4.** Use TAP/HOLD to select Live or Stored data.
- **5.** Press ERASE to complete the operation.

#### **Changing the current song while in playback.**

It is possible to change the current song while in playback. This allows songs to be changed on the fly when needed without having to stop playback.

- **1.** Enter SONG MODE.
- **2.** Hold TAP/HOLD button.
- **3.** Select the next song with step button (1-16) to go to after the current pattern has finished.
- **4.** The song step button you have selected will flash white while the others will flash red, now select the pattern from the new song.
- **5.** When pattern is selected, the button will fast flash red until the selected song and pattern starts.

**Note:** this will break the song chain playing.

## **8. Creating a Song Chain (Song Mode)**

Songs are a collection of up to 16 patterns which can be played and interacted with in a live playing format. Pattern Record mode is used to arrange the patterns into the structure of a song (described in section 7). Songs must be stored with AUTO SCROLL on in order to chain songs together.

A total of 16 songs can be created with up to 16 patterns in each. That makes 256 possible patterns in the unit at any one time.

Please note a song has to play to the end before it will advance to the next song. This is how seamless playback is created for extended performances. You cannot switch songs halfway through playback. This can only be done by stopping playback and selecting a different song.

To chain songs:

- **1.** Press the SONG button to enter Song Mode, make sure RECORD is disabled, USE the STEP BUTTONS 1-16 to choose a song (white LED on).
- **2.** Press the RECORD button.
- **3.** You can now select the next song in the chain, this will be shown by a red LED.
- **4.** If no Song is selected the chain will go back to Song 1.
- **5.** Save song.

#### Example:

After you have programmed and saved 3 songs that are song 1, song 2 and song 3, follow the above instructions, you can chain song 1 to song 2 as below:

- **1.** Press the SONG button to enter Song Mode, make sure the RECORD is disabled, press STEP 1 to choose song 1.
- **2.** Press the RECORD button.
- **3.** Press STEP 2 to chain song 2 to song 1, the red LED of STEP 2 will light.
- **4.** Save song 1

Now to chain song 2 to song 3:

- **1.** Press the SONG button to enter Song Mode, make sure the RECORD is disabled, press STEP 2 to choose song 2.
- **2.** Press the RECORD button.
- **3.** Press STEP 3 to chain song 3 to song 2, the red LED of STEP 3 will light.
- **4.** Save song 2

As song 3 has not been selected in to a chain song, it has the default chain song which is song 1.

After finishing the above steps, press RECORD to disable it, press STEP 1 to select song 1, make sure both AUTO SCROLL in Song and Pattern Mode are set to on, then press play, the sequencer will play from song 1 to song 2 then to song 3. If the song chain PREFS is set to loop, after song 3 plays to the end it will go back to song 1 again.

Please note that this feature over-rides the Chain Songs function in Settings. Deselecting the AUTO SCROLL button while a song is playing reverts to the original Chain Songs setting.

**NOTE:** When Auto Scroll is active for Songs it will affect how patterns are played back so turn Auto Scroll off for normal pattern playback.

**TIP:** In the Synthtool app patterns and songs can be created and saved to and from the RD-9.

#### Auto save the "chain" song:

In SONG mode with record enabled, press any step button to select that song as a chained song for current song, the chained song will be auto saved.

How to erase a song:

- **1.** Press ERASE.
- **2.** The SONG and PATTERN buttons will flash. Press SONG.
- **3.** Use TAP/HOLD to select either the Live or Stored data to be erased.
- **4.** Press ERASE to delete the current song.

## <span id="page-14-0"></span>**9. Wave Designer**

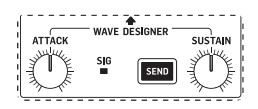

Wave Designer is a powerful tool for adjusting signal transients and dynamics, such as attack and sustain. Use the Wave Designer to make a snare drum really "crack" in the mix, or to expand the bass drum to be even more devastating. With both ATTACK and SUSTAIN controls set to 12 o'clock the Wave Designer is essentially in bypass and will not affect any voices being sent to the Wave Designer via the bus.

Adjusting the ATTACK knob will make the opening transient of the voice sound punchier. Increasing the SUSTAIN control acts in a similar way as a compressor, allowing the peaks to carry on longer before decay. The effect can also be used to reduce the sustain for a more staccato sound.

**NOTE:** Using a long sustain on naturally staccato sounds (i.e., Rim Shot) may cause noise. Dial this noise out by reducing the sustain amount.

All voices sent to the Wave Designer as described will then pass into the Analog Filter section to be processed.

The SIG LED shows that a signal is present in the Analog Filter/Wave Designer bus.

The SEND button activates the Wave Designer circuit.

How to assign voices to the FX bus:

- **1.** Press SEND in the FX sections (flashes orange).
- **2.** Use SELECT to assign which voices go to the bus (solid pink LED indicates voice sent to the FX bus).
- **3.** Press SEND in the FX section to exit. SEND button will be solid white to show voices are assigned to the FX bus.

**TIP:** Hold TAP/HOLD while pressing SEND to clear all voice from the FX bus.

The diagram below shows the audio routing of the voices as they pass through the RD-9. Only one voice is shown in this example, but the same process applies to all voices.

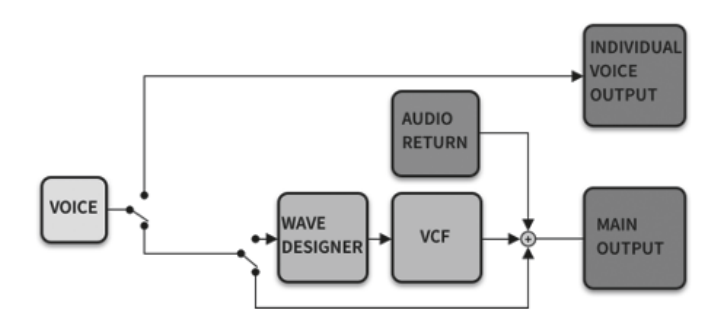

## **10. Analog Filter**

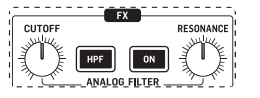

The Analog Filter (VCF) section works on selected sounds routed via an audio bus fed from the Wave Designer circuit.

The CUTOFF control sets the frequency where the filter is applied. The filter cut off can be programmed and automated (when the ON button is flashing, automation is active).

When the HPF (High Pass Filter) button is engaged the filter cuts the the low frequency cutoff point as you turn the control CW. When the HPF button is not engaged, the CUTOFF knob defaults to a low-pass filter (LPF), which gradually cuts the high frequencies as you turn the control CCW.

Press the ON button to activate the filter circuit.

The RESONANCE control adjusts the resonance of the filter. Turning CW adds a peak at the cutoff frequency that accents the surrounding frequencies.

The filter CUTOFF control setting can be recorded as automation. After programming a pattern, add the voice or voices you wish to be processed by the Analog Filter and Wave Designer bus as described earlier in this manual. Next, while the pattern is playing and in Record Mode, rotate the CUTOFF knob and listen to the results. Once you are happy with your filter sweep exit Record Mode. Next time you play the pattern, the recorded filter sweep will play back.

Live Filter Mode can be toggled on and off, and this toggling action gives you either manual control of the filter frequency or automated Filter Mode, which uses the stored filter automation data. The live Filter Mode can be toggled on and off by holding the TAP/HOLD button and pressing the filter ON button to activate different states:

- Flashing filter ON button= Filter plays stored automation data
- Solid filter ON button = Filter in live control mode

At any time, you can drop into Record Mode and adjust the filter settings that will be stored with the current pattern, as long as the filter settings are set to Pattern (see SETTINGS 11.5 below).

It is also possible to manually program the filter per step or to edit a recorded filter sweep.

- **1.** Press SETTINGS.
- **2.** Press FILTER (STEP BUTTON 6).
- **3.** Pressing different step keys (1-64) will display the current filter position from 0, turn the DATA control counterclockwise (CCW) to 255 turn clockwise (CW). Depending on which filter setting is in use, HPF or LPF, the filter will be fully open or closed. Up to 64 steps can be programmed using the <</>><</>> keys in the LENGTH section to navigate step position.
- **4.** Press SETTINGS twice to exit.
- **5.** Save PATTERN.

**NOTE:** Filter automation will now carry across when extending / copying lengths of patterns.

- turning the Cut Off control in play mode will end playing the automated Filter mode.

- turning the Cut Off knob in record with Filter on will start recording the automated Filter.

## **11. Settings**

<span id="page-15-0"></span>EN

The Settings functions are listed below. All features are accessed by pressing the SETTINGS button and selecting the associated step key.

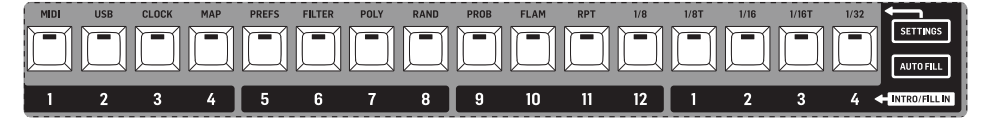

## **11.1 MIDI**

To enter the MIDI settings page press SETTINGS, select MIDI (STEP BUTTON 1) and use the TAP/HOLD key to access the various pages described below:

- **1.** Choose the MIDI channel from 1-16, All or Out (The Output setting follows the MIDI OUT setting in the next step below) for the incoming MIDI IN port.
- **2.** Select the MIDI OUT channel from 1-16.
- **3.** Turn on FORWARD TO USB to send the MIDI output of the unit to the USB OUT.
- **4.** SOFT THRU on/off turns the MIDI OUT jack into a 2nd MIDI THRU port by sending the data from the MIDI IN to the MIDI OUT port.
- **5.** DEVICE ID sets the units ID from 1-16. This is helpful when dealing with multiple units via SysEx.

## **11.2 USB**

To enter the USB MIDI settings page press SETTINGS, select USB MIDI (STEP BUTTON 2) and use the TAP/HOLD key to access the various pages described below:

- **1.** Choose the USB MIDI channel from 1-16, All or Out (The Output setting follows the USB MIDI OUT setting in the next step below) for the incoming USB MIDI IN port.
- **2.** Select the USB MIDI OUT channel from 1-16.
- **3.** Turn on FORWARD TO MIDI sends the USB MIDI output of the unit to the MIDI OUT.

**NOTE:** Care should be taken with Forward to MIDI/USB settings when both MIDI and USB interfaces are connected to the same computer, as there is a possibility of data loops occurring.

## **11.3 CLOCK**

To enter the CLOCK settings page press SETTINGS, select CLOCK (Step key 3) and use the TAP/HOLD key to access the various pages described below:

**Tempo Preference**

**Swing Preference**

**Probability Preference**

**Flam Preference**

**Analog Clock Mode**

### **Tempo Preference Options:**

- **1.** Global, where all patterns play at the set tempo, even if a different tempo is stored within a pattern or song.
- **2.** Song, where all patterns within in a song will follow the tempo set within that song, even if a different tempo is stored within a pattern.
- **3.** Pattern, where all patterns will play at the tempo they have been saved with and not be affected by global or song tempo changes.

#### **Swing Preference Options:**

- **1.** Global, where all patterns Swing settings, even if a different Swing setting is stored within a pattern or song.
- **2.** Song, where all patterns Swing settings will follow the setting a within that song, even if a different Swing setting is stored within a pattern.
- **3.** Pattern, where all patterns will play with the Swing settings they have been saved with and not be affected by global or song Swing changes.

#### **Probability Preference Options:**

- **1.** Global, where all the patterns probability settings, even if a different probability setting is stored within a pattern or song.
- **2.** Song, where all patterns probability settings will follow the probability setting within that song, even if a different probability setting is stored within a pattern.
- **3.** Pattern, where all patterns will play with the probability settings they have been saved with and not be affected by global or song probability changes.

#### **Flam Preference Options:**

- **1.** Song, where all patterns flam settings will follow the flam setting within that song, even if a different flam setting is stored within a pattern.
- **2.** Pattern, where all patterns will play with the flam settings they have been saved with and not be affected by song flam changes.

#### **Analog Clock Modes**

PPQ (Pulses Per Quarter) is the smallest unit of time used for sequencing note and automation events, both by step sequencers and in the MIDI standard. Most MIDI sequencers allow the number of PPQ to be varied for more or less temporal resolution depending on the needs of the performer. The default is 24 PPQ, as this is the most commonly used setting.

<span id="page-16-0"></span>This function allows communication with various analogue clock types as listed below:

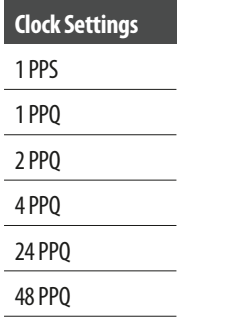

**NOTE:** 1PPS advance's one sequencer step when one pulse is received. When working in 1PPS mode, your slave machine can advance one (and only one) sequencer step when receiving one pulse. Different step size can affect how the BPM be calculated.

Working with  $\frac{1}{8}$  step size, 2 steps are equal to 1 beat, but working with  $\frac{1}{16}$  step size, 4 steps are equal to 1 beat, so the BPM number will be displayed differently in this mode on.

## **11.4 MAP**

The map function allows you to change the MIDI notes that trigger the RD-9 voices either via the USB or MIDI ports.

The default numbers are listed in the table below.

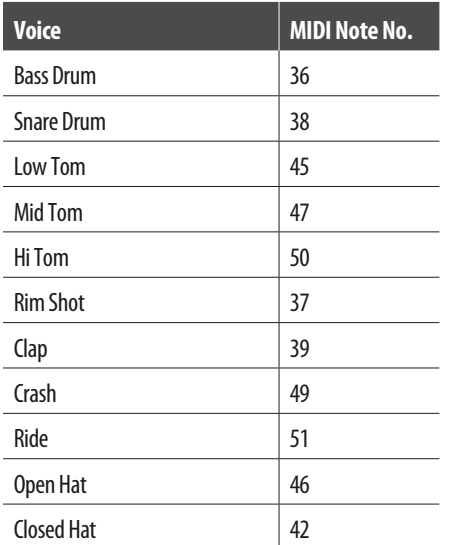

To enter the MAP settings page press SETTINGS, select MAP (STEP BUTTON 4) and use the SELECT key for each voice to view the current MIDI note number. The DATA knob can be used to adjust the number from 0-127.

The MIDI map is set globally and is the same for all songs and patterns.

## **11.5 PREFS**

To enter the PREFS settings page press SETTINGS, select PREFS (Step key 6) and use the DATA knob to adjust the various settings.

#### **Enhanced Mode**

This mode, when turned on activates the extra controls for the Bass Drum (P.DEPTH and PITCH) and the Hi-Hat pitch.

To turn Enhanced Mode on:

- **1.** Enter the PREFS settings.
- **2.** Find Enhanced Mode by pressing the TAP/HOLD button.
- **3.** Use the DATA control to turn on.
- **4.** Press settings twice to exit.

## **Chain Songs**

The Chain function allows you to link together songs. PREFS has three options:

- **Loop –** Causes selected song to loop from beginning to end until the STOP button is pressed. Pressing the PLAY/PAUSE button will cause the next selected song to start from the beginning.
- **Hold –** Causes the last bar of the selected song to repeat until stop is pressed. Pressing the PLAY/PAUSE button will cause the next selected song to start from the beginning.
- **Stop –** The selected song will run from beginning to end, then stop at the end of the last bar. Pressing the PLAY/PAUSE will cause the next selected song to start from the beginning.

Note that the above preferences are over-ridden when chaining songs (see section 8).

### **Filter HPF Preference**

Set the HPF on/off state Globally, by Song or by Pattern.

## **Filter Io Preference**

Set the Filters on/off state Globally, by Song or by Pattern.

#### **Filter Auto Preference**

Set the filters Automation state Globally, by Song or by Pattern. This determines how the filter uses recorded filter automation information.

#### **Poly Preference**

Set the Poly loop function to be controlled Globally, by Song or by Pattern (See section 11.7 for more information on polyrhythms).

#### **Step Size Preference**

Set the Step Size to be controlled Globally, by Song or by Pattern.

#### **Auto Advance Preference**

Set the Auto Advance Globally or by Song.

#### **Auto Scroll Preference**

Set the AUTO SCROLL function Globally or by Pattern.

#### **Bus Send Preference**

Set the bus send to Filter and Wave Designer Globally, by Song or by Pattern.

### **Mute Preference**

Set the mute control preference Globally, by Song or by Pattern.

## **Solo Preference**

Set the solo control preference Globally, by Song or by Pattern.

#### **Accent Preference**

Set the accent control preference Globally, by Song or by Pattern.

## **11.6 FILTER**

The filter CUTOFF knob setting can be recorded as automation and programmed into a pattern to create sweeping textures and effects as described in section 10.

## **11.7 POLY (Polymetric)**

Polymeter (poly) is the simultaneous use of two or more conflicting rhythms. In this unit, it is possible to change the number of steps played back per voice to create interesting overlapping rhythms. For example, 16 steps of Bass Drum can be played while 15 steps of Snare which will make the pattern evolve over time. It really must be experimented with to hear its full potential.

Each of the 12 voices can be set to a different Polymeter which will work across all 64 steps of a pattern. This lets you create large evolving percussive patterns that can evolve over time.

To enter Poly Mode:

- **1.** Press SETTINGS.
- **2.** Press POLY (STEP BUTTON 7).
- **3.** Use the DATA control to activate Poly Mode.
- **4.** Select the voice you wish to reduce the number of steps (this is none destructive).
- **5.** All the step LED's will illuminate to show the current status of the selected voices Polymeter settings.
- **6.** Select the step key you wish to use to reduce the pattern playback. If a pattern is 32, 48, or 64 steps long use the  $\langle \langle \rangle \rangle$  keys to navigate to the step you wish to use.
- **7.** Flashing LEDs indicate any steps that will not be triggered.
- **8.** Press SETTINGS twice to exit.

To return to normal pattern playback turn poly mode off or press the step key which is the end of the chosen pattern length i.e. 16, 32, 48 or 64 steps.

If you are using Poly mode with a pattern containing more than 16 steps then all voices which are playing every step, including accent, must have all the used steps selected with poly mode on in order that the pattern plays correctly.

For example, if you have a pattern programmed of 32 steps. Setting poly mode "On" a voice, then setting the range to 48 steps, then setting all the other voices to "poly mode on" and to the length of the pattern (in this case 32) will result in the last 16 steps of the voice set to 48 steps being silent if nothing has been programmed there (you could also fill the last 16 steps for more sonic interest). If you don't set your non-Poly voices to the nominal pattern length the pattern will only loop the first 16 steps.

**Note:** Individual voices can have Poly lengths that are longer than the nominal pattern length, for extra rhythmic variation.

POLY mode defaults to be stored per pattern.

**Note:** With poly mode on Step Repeat does not function.

## **11.8 RAND (Random)**

This function allows randomly played sounds to trigger on a pre-selected group of voices on any pre-programmed step that you wish to have the ability to hear random voices triggering. This can be used to create indiscriminate variations into patterns, for example, random tom fills.

To add to a pattern:

- **1.** Press SETTINGS.
- **2.** Press RAND (STEP BUTTON 8).
- **3.** Pick the voices you want with the SELECT buttons.
- **4.** Use the step keys (1-64 via length navigation) to apply the random action on the steps you require.
- **5.** Press SETTINGS twice to exit.

**NOTE:** Random step settings are stored on a per pattern basis.

## **11.9 PROB (Probability)**

The PROB setting allows you to adjust the probability of predefined steps playing as programmed. This Probability function is great for adding a human feel to patterns by settings how likely a programmed note will play. This simulates how a drummer could miss playing a drum.

The range can be set from 0% to 100%. As a guide 0% means a programmed voice won't trigger, 50% allows voices to be played around half of the time, while 100% will trigger the voice as programmed.

By default, all steps in a pattern are not enabled to be controlled by the PROB setting. Probability can be turned on and off per step as described below:

- **1.** Press SETTINGS.
- **2.** Press PROB (STEP BUTTON 9).
- **3.** Select the voice you wish to give probability to.
- **4.** Use the step keys and length navigation arrows to enable probability on the steps (up to 64 steps) you require.
- **5.** Adjust the probability range with the DATA control to taste (0% causes the voice to not trigger where as 100% signifies the voice will trigger as programmed).
- **6.** Press SETTINGS twice to exit.

Probability step settings are stored per pattern, but the amount (0%-100%) is controlled globally.

PROB programmed steps are shown in white and adding PROB on a step turns it red.

<span id="page-17-0"></span>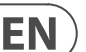

## <span id="page-18-0"></span>**11.10 FLAM**

Flam is the simulated effect of a drummer hitting a note with 2 sticks. The amount of flam dictates the length of time between the next hit after the first. Range from 0-24 adjusts the width of the flam and is set globally.

By default, all steps in a pattern are not enabled to be controlled by the FLAM setting. Flam can be turned on and off per step as described below:

- **1.** Press SETTINGS.
- **2.** Press FLAM (STEP BUTTON 10).
- **3.** Select the voice you wish to add flam on.
- **4.** Use the step keys (1-64 via length navigation arrows) to enable flam on the steps you require.
- **5.** Adjust the flam range with the DATA control to taste  $(0 = No$  Flam. 24 = Longest flam length).
- **6.** Press SETTINGS twice to exit.

The global setting can also be changed by selecting FLAM with the DATA MODE button and using the DATA knob to adjust the flam length between hits.

FLAM programmed steps are shown in white and adding FLAM on a step turns it red.

## **11.11 RPT (Note repeat)**

Note repeat lets you program a step to repeat either 1,2,4 or 8 times. This can be used to add extra ratchet style rolls to voices on a pre-defined step (1-64) by completing the following:

- **1.** Press SETTINGS.
- **2.** Press RPT (step key 11).
- **3.** Select the voice to which you wish to add repeats.
- **4.** Select the step key (1-64 via length navigation arrows) to enable repeat on that step. Each step in a pattern can have a different repeat value.
- **5.** Select the number of repeats (1,2,4 or 8).
- **6.** Turn on the repeat with the NOTE REPEAT button.
- **7.** Select the next step to add more repeats or press SETTINGS twice to exit.

Note repeats can also be recorded live in step mode:

- **1.** Press RECORD while a pattern is playing in step mode.
- **2.** A NOTE REPEAT can be recorded for any voice programmed on that step.

**Note:** A voice will be programmed on a step in order to use note repeat. When a step is removed with Note repeat, the repeat will also be removed.

Note repeat can also be programmed:

Step 1: enable note repeat and select a repeat number in STEP mode.

Step 2: select any voice you want.

Step 3: hold STEP number button then press TRIGGER.

Note repeat can be added with or without step record on with this method.

## **11.12 Step Size Preference**

The step size of a rhythm pattern refers to the note duration of a step. When composing rhythms, the basic unit of duration (in time) is a 'bar'. The step sizes you can choose on your RD-9 are 1/8, 1/8T, 1/16. 1/16T, and 1/32.

If you choose the step size 1/16, the duration of a single step is 1/16th of a bar. This means that a 16 step pattern has a duration of exactly one bar.

The durations are as follows:

- $1/8 = 1/8$ th bar.
- $1/8T = 1/12$ th bar
- **1/16** = 1//16th bar (default)
- **1/16T** =  $1/24$ th bar
- $1/32 = 1/32$ th bar

To change the step size preference:

- **1.** Press SETTINGS
- **2.** Press the STEP BUTTON associated with the step size you require (1/8, 1/8T, 1/16, 1/16T or 1/32).
- **3.** Press SETTINGS twice to exit.

## **11.13 SYNC**

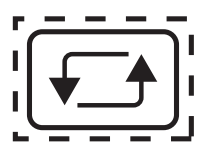

Pressing the **SYNC** button multiple times scrolls through the 4 Sync option available.

- **1. INT (internal) –** The sync is set by the unit's internal clock.
- **2. MIDI –** The sync is taken from the MIDI IN port. A MIDI start message is required in order for playback to start.
- **3. USB –** The sync is taken from the USB port. A message is required in order for playback to start.
- **4. TRIG (clock) –** The sync is taken from the SYNC IN port. Clock start signal is required, or playback can be started manually. (Sync In jack has start / stop signal on ring and clock on tip).

## **11.14 DATA MODE**

<span id="page-19-0"></span>EN

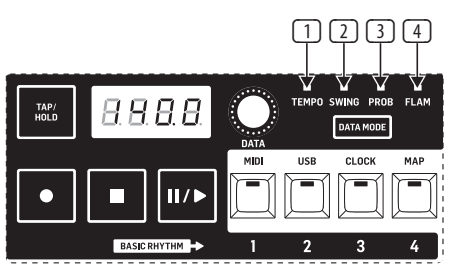

The **DATA MODE** button toggles between the four available parameters and uses the DATA control to adjust parameters:

- **1. TEMPO –** sets the speed of the current pattern or song. Depending on how the RD-9 is configured will result in how tempo is affected. For example, if the Tempo parameter is set to global, all songs and patterns will be forced to the tempo set by the DATA control. See the TEMPO section for more information.
- **2. SWING –** changes pattern step timings by quantizing each drum beat to the nearest step and then delaying the playback of every other step in the pattern. The DATA control adjusts the Swing range from 25% negative swing to 50% (straight), then on to 75% (Full Swing).
- **3. PROB (probability) –** In PROB settings menu you can select the steps as described earlier in this manual. The global settings allow you to adjust the probability that these steps will play programmed note events. This is a number can be set anywhere in between 0%-100% range to simulate a human element to patterns.
- **4. FLAM –** Part of a pattern of RD-9, consisting of a stroke preceded by a grace note. Range 0-24 adjust the width of the flam. Flam is the simulated effect of a drummer hitting a note with 2 sticks. The amount of flam dictates the length of time between the next hit after the first and can be programmed per step.

## **11.15 Trigger Output Assign**

Trigger 1 output is fixed to Rim Shot.

Trigger 2 output is fixed to CLAP.

To assign the 3rd trigger output:

- **1.** Hold Tap/Hold,
- **2.** Press Step Key 7
- **3.** Select the voice you wish to use which will turn solid when selected.

**NOTE:** Only the analog voices which are Bass Drum, Snare Drum, Toms, Rim Shot and Clap can be assigned to trigger output 3. The sampled voices of Hats, Crash and Ride cannot be used.

## **12. Software Updates**

The RD-9 SYNTHTRIBE app can be downloaded by going to www.musictribe.com. Please follow the steps on the website and updater to update your RD-9.

To check the current firmware version:

- **1.** Press SETTINGS.
- **2.** While holding the TAP/HOLD button press PREFS (STEP BUTTON 5).
- **3.** The LCD will display the firmware version.
- **4.** Press SETTINGS to exit.

It is possible to perform a full factory reset by following these steps, please note this clears all songs, settings and pattern data and is not reversable.

To reset to default factory settings:

- **1.** Press settings.
- **2.** Hold Tap/Hold and press step key 16
- **3.** The display will now say Wait.
- **4.** When the factory reset is complete the RD-9 will reboot automatically.

## <span id="page-20-0"></span>**13. Parameters**

There are three different types of data files used by the RD-9. The contents of these file types are described herein.

## **Global Settings File**

All of the RD-9's Settings and Preferences are stored in the Global Settings file. This file is loaded from Storage Memory when the unit is powered on. The exact contents of the file are described below:

## **Settings**

Settings in the Global Settings file are automatically saved back to Storage Memory whenever they are changed.

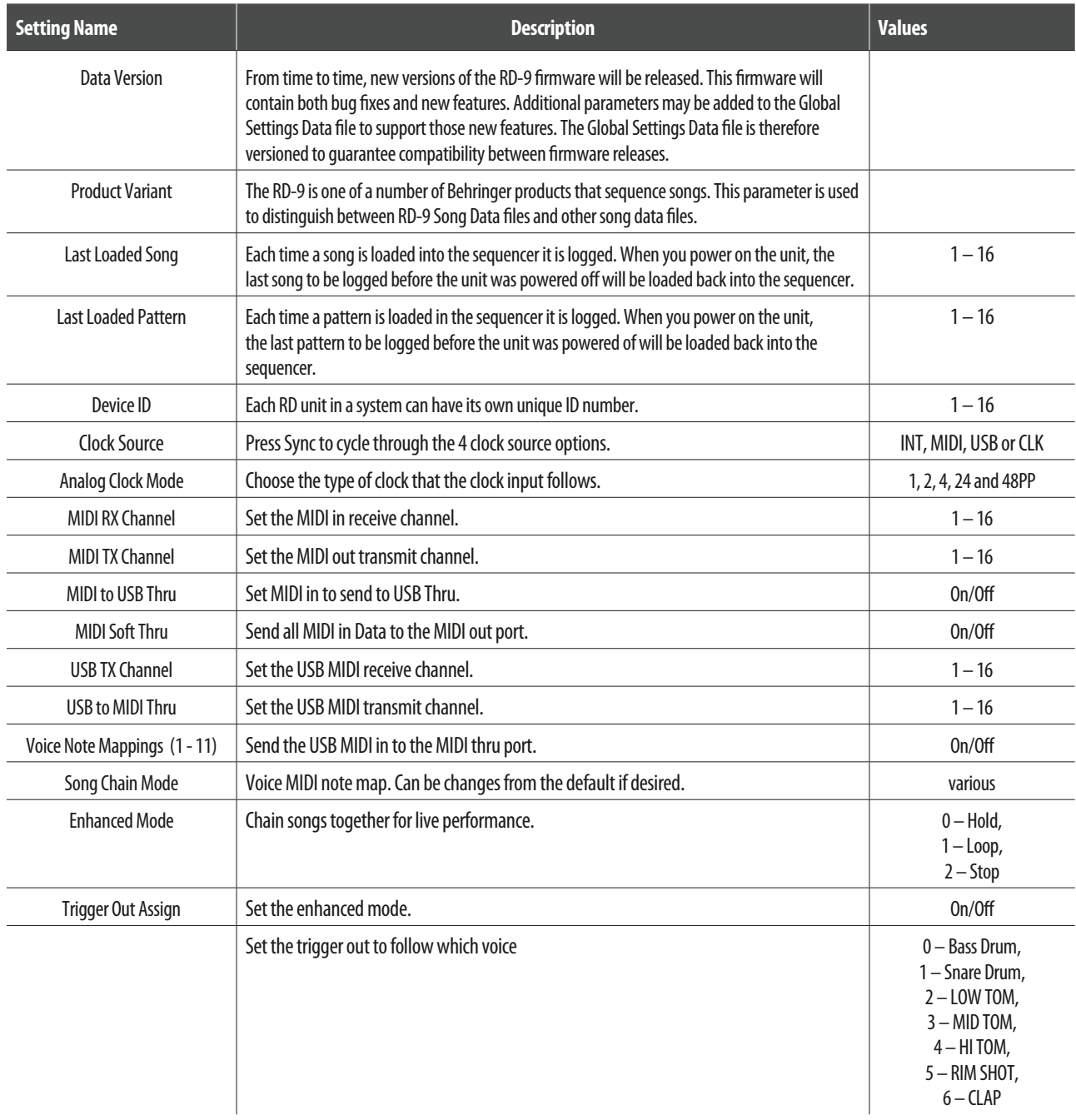

## **Preferences**

In addition to the Settings described above, there are a number of Preferences that can be used to specify whether certain sequencer parameters will persist on a Global, Song or Pattern basis. Just like the Settings, the Preferences in the Global Settings file are automatically saved back to Storage Memory whenever they are changed.

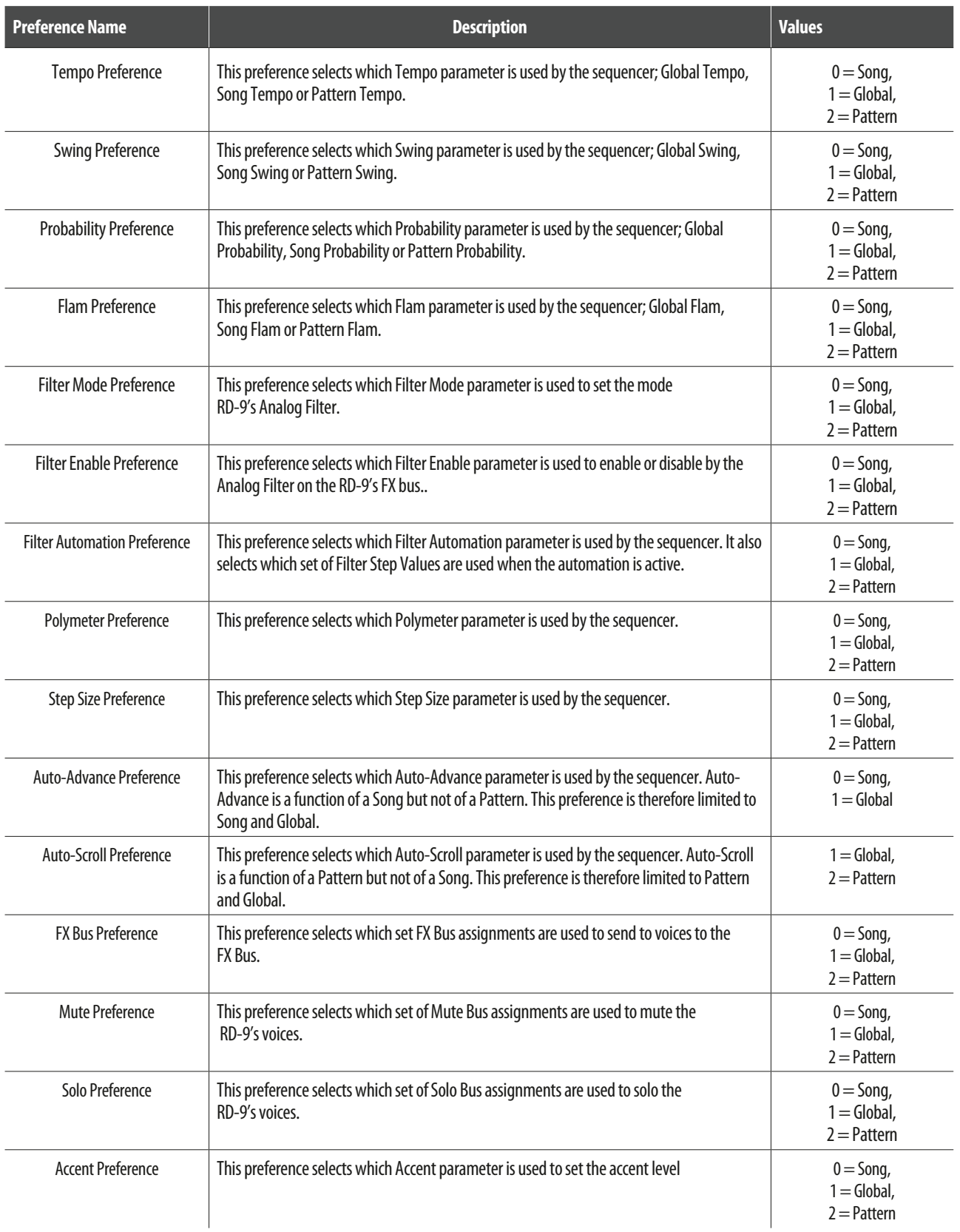

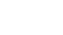

**EN** 

## **Global Parameters**

The RD-9 has many parameters that can be tweaked to make your rhythm's more interesting. The Global Settings file contains the following list of parameters. When these parameters are in use (i.e. the corresponding Preference is set to Global), they remain fixed, even when new Songs and Patterns are loaded into the sequencer. As is the case for the Settings and Preference, Global Parameters are automatically saved back to Storage Memory whenever they are changed.

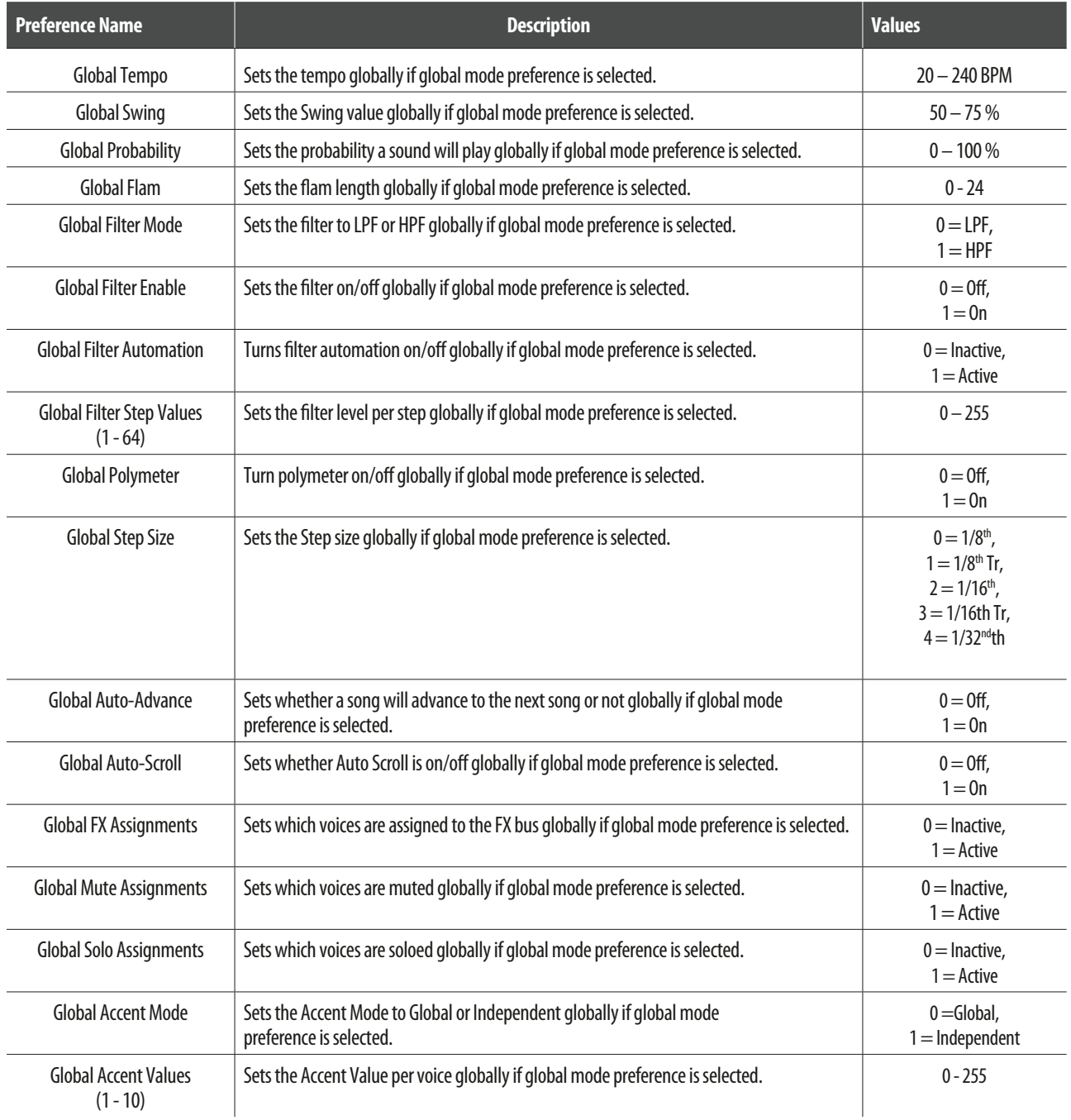

## **Global Song Data Files**

Each of the 16 songs stored in the RD-9's Storage Memory has a Song Data file. When a song is loaded into the sequencer from Storage Memory, this is the file that is loaded. The song loaded into the sequencer at any given time is called the Live Song. Changes the user makes to the Live Song Data file do not persist, the file must be saved back to the Storage Memory before another Song Data file is loaded.

### **Song Arrangement**

**EN** 

All of the data in a song arrangement is contained in its Song Data file. These data is shown below:

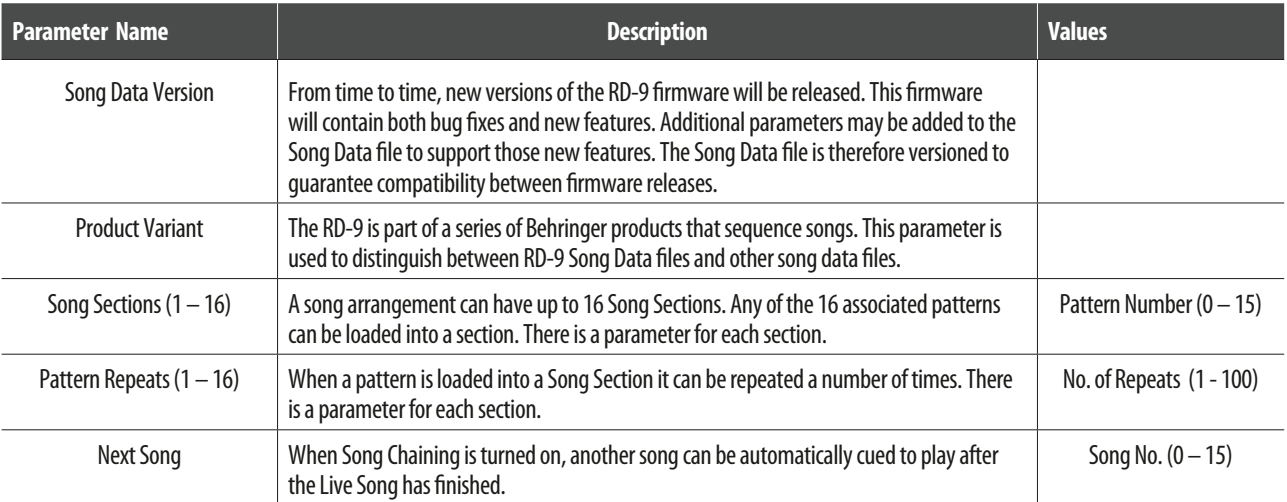

## **Song Parameters**

Some of the parameters in the Song Data file are comparable to the Global Parameters. When these parameters are in use (i.e. the corresponding Preference is set to Song), loading a new song will trigger the corresponding change in the sequencer. A tempo change is one such example.

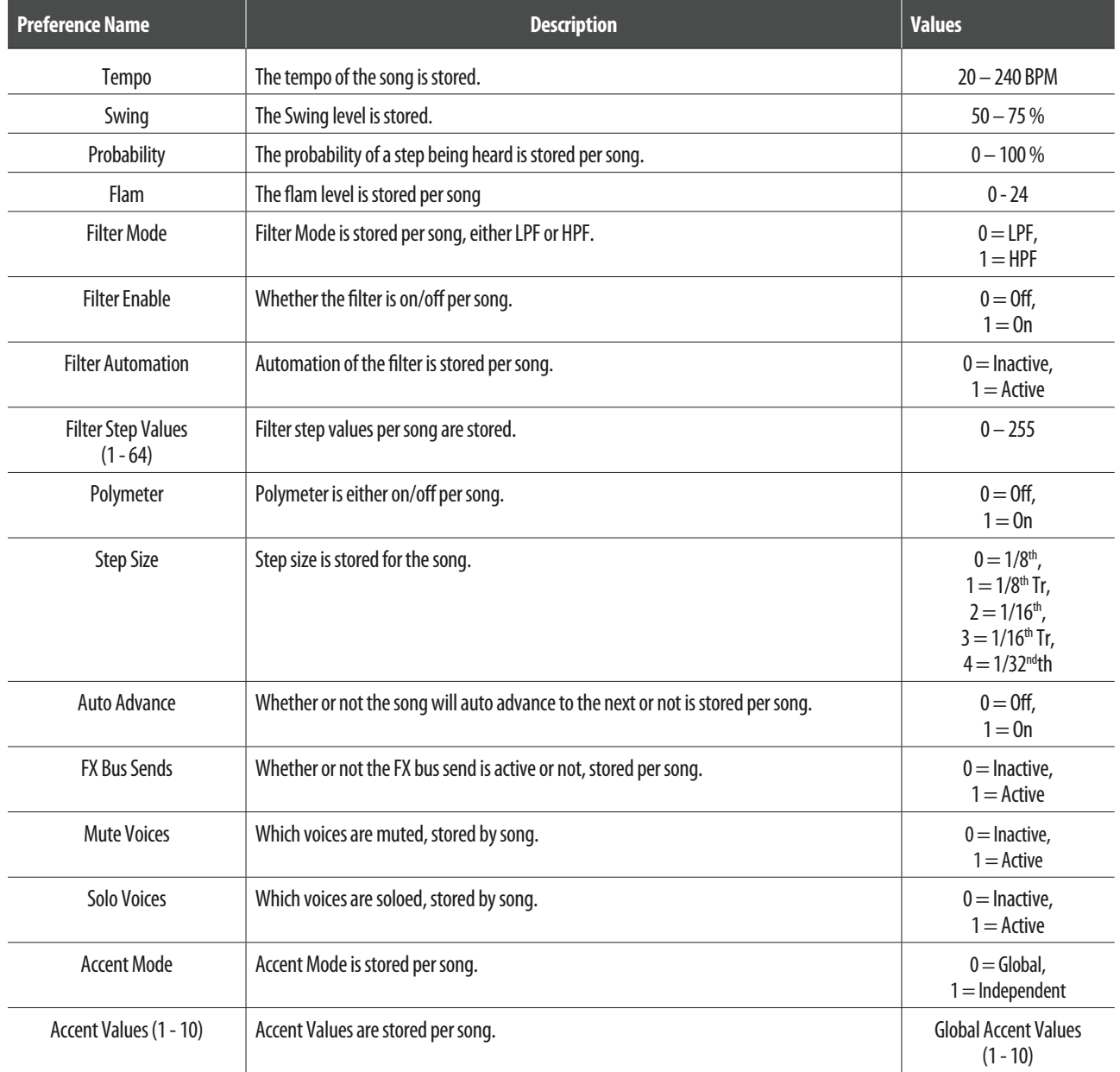

## **Pattern Data Files**

Each of the 16 patterns associated with a song has its own Pattern Data file. When a song is loaded from Storage Memory, these 16 Pattern Data files are loaded in addition to the Song Data file. These 16 patterns are called the Live Patterns. Changes made to the Live Pattern Data files do not persist. The files must be saved back to the Storage Memory before another song and its associated patterns are loaded.

## **Pattern Data**

**EN** 

All of the data in a pattern are contained in its Pattern Data file. The data is shown below:

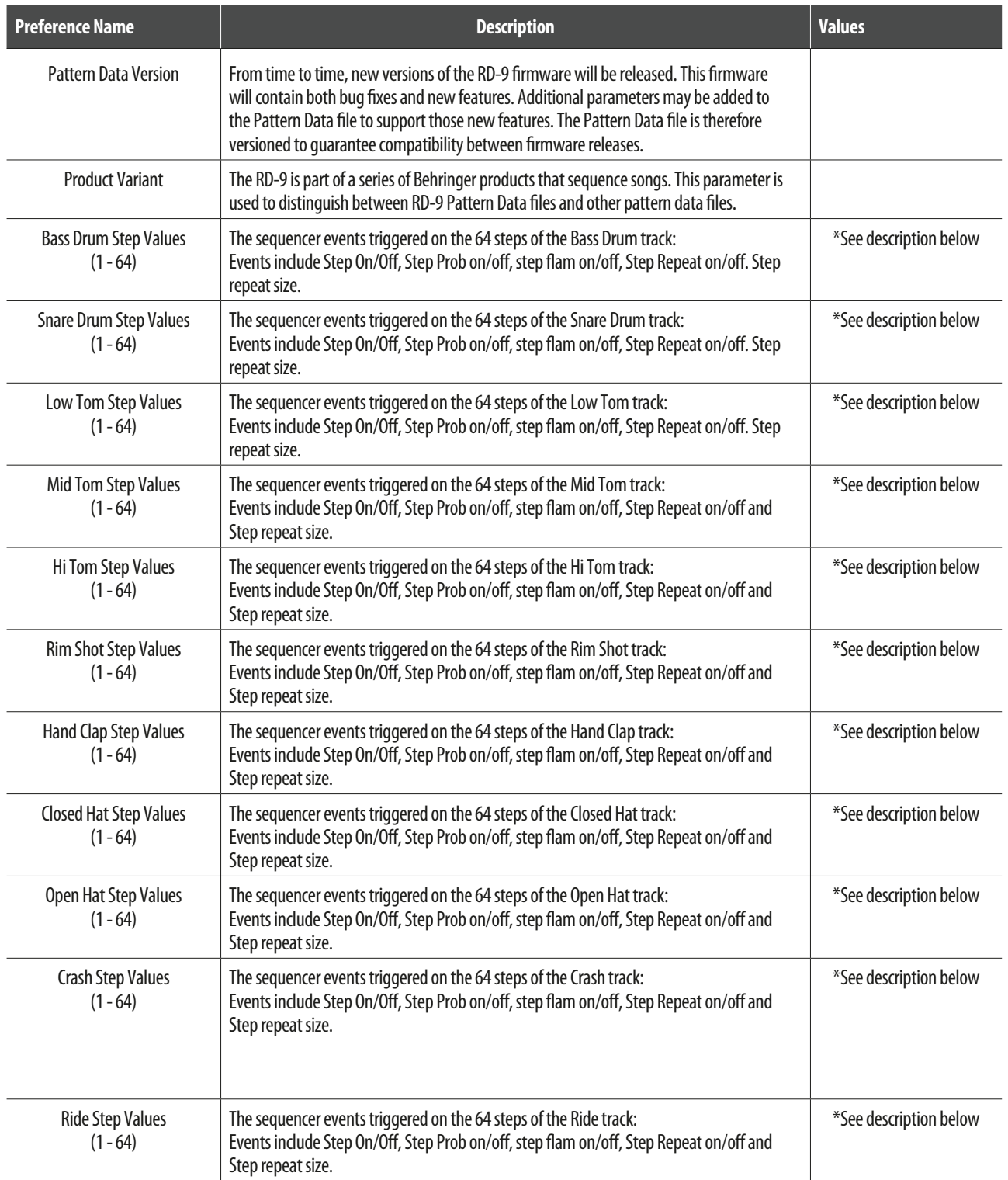

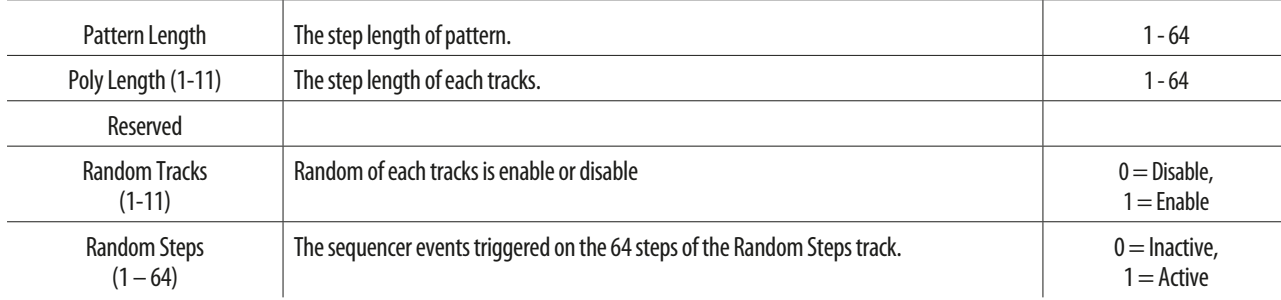

**EN** 

\* Information useful for power users wishing to implement their own editors. Each of the 64 bytes in a track has its bits set/cleared as follows:

Bit 0 STEP\_BYTE\_MASK\_ON\_OFF\_BIT – 1=Step On, 0=Step Off

Bit 1 STEP\_BYTE\_MASK\_ACCENT\_ON\_OFF\_BIT - 1=Step On, 0=Step Off

Bit 2 STEP\_BYTE\_MASK\_PROBABILITY\_BIT - 1=Step On, 0=Step Off

Bit 3 STEP\_BYTE\_MASK\_FLAM\_BIT - 1=Step On, 0=Step Off

Bit 4 STEP\_BYTE\_MASK\_NOTE\_REPEAT\_ON\_OFF\_BIT – 1=Step On, 0=Step Off

Bit 5 STEP\_BYTE\_MASK\_NOTE\_REPEAT\_LS\_BIT 00 = Repeat 1, 01 = Repeat 2, 10 = Repeat 4, 11 = Repeat 8

Bit 6 STEP\_BYTE\_MASK\_NOTE\_REPEAT\_MS\_BIT 00 = Repeat 1, 01 = Repeat 2, 10 = Repeat 4, 11 = Repeat 8

Bit 7 RESERVED

## **Pattern Parameters**

Some of the parameters in the Pattern Data file are comparable to the Global Parameters. When these parameters are in use (i.e. the corresponding Preference is set to Pattern), selecting a new pattern for playback will trigger the corresponding change in the sequencer. A change to the Step Size is one such example.

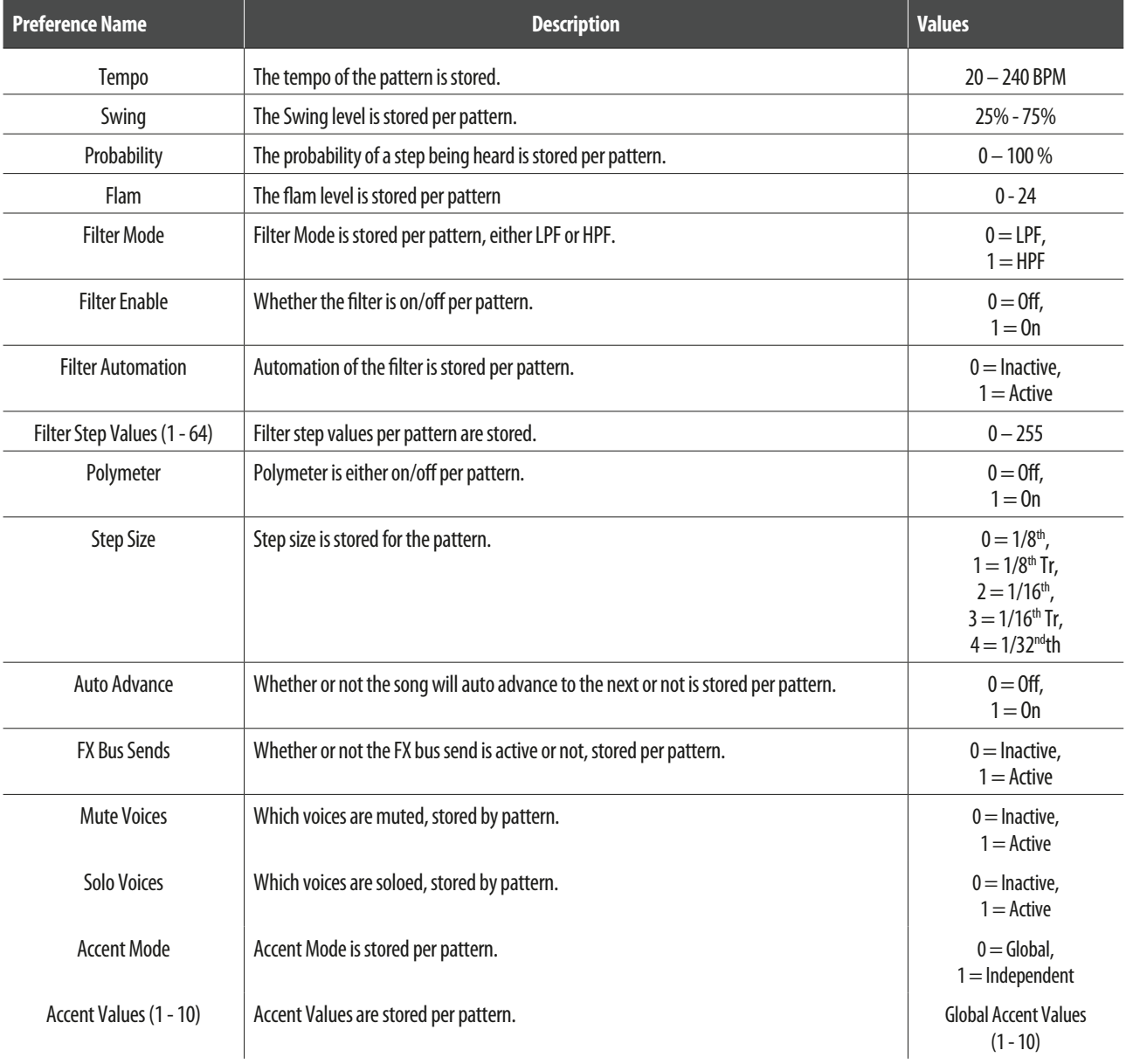

**EN** 

## <span id="page-28-0"></span>**14. DAW Control**

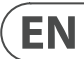

The RD-9 can be used with a DAW in two main ways.

The first method is using either MIDI or MIDI over USB to trigger the sounds on the RD-9. This allows complex programming from your computer using the note numbers as described in section 11.4 MAP.

The 2nd way is to use Midi Time Code (MTC) to sync the RD-9 to your project. Different DAW packages work in different ways. Below is an example how to set up the RD-9 in Logic X. Make sure the RD-9 is on its own MIDI channel in order not to trigger other sounds.

Preferences>MIDI>SYNC>MIDI Sync Project Settings>MIDI

In the Destination list select the RD-9. Turn the Clock on and select MTC. A delay may need to be used depending on DAW settings. On the RD-9 select USB from the Sync options. Now the RD-9 and project will play back together.

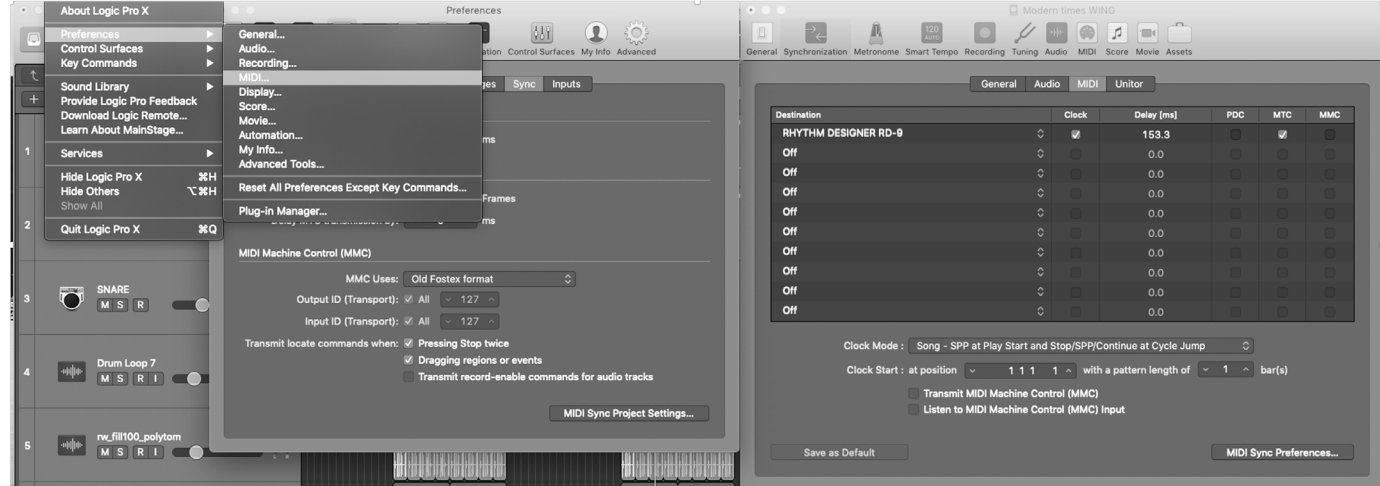

#### <span id="page-29-0"></span>EN **15. RD-9 Set-up Example**

## **Hook-Up Example Studio**

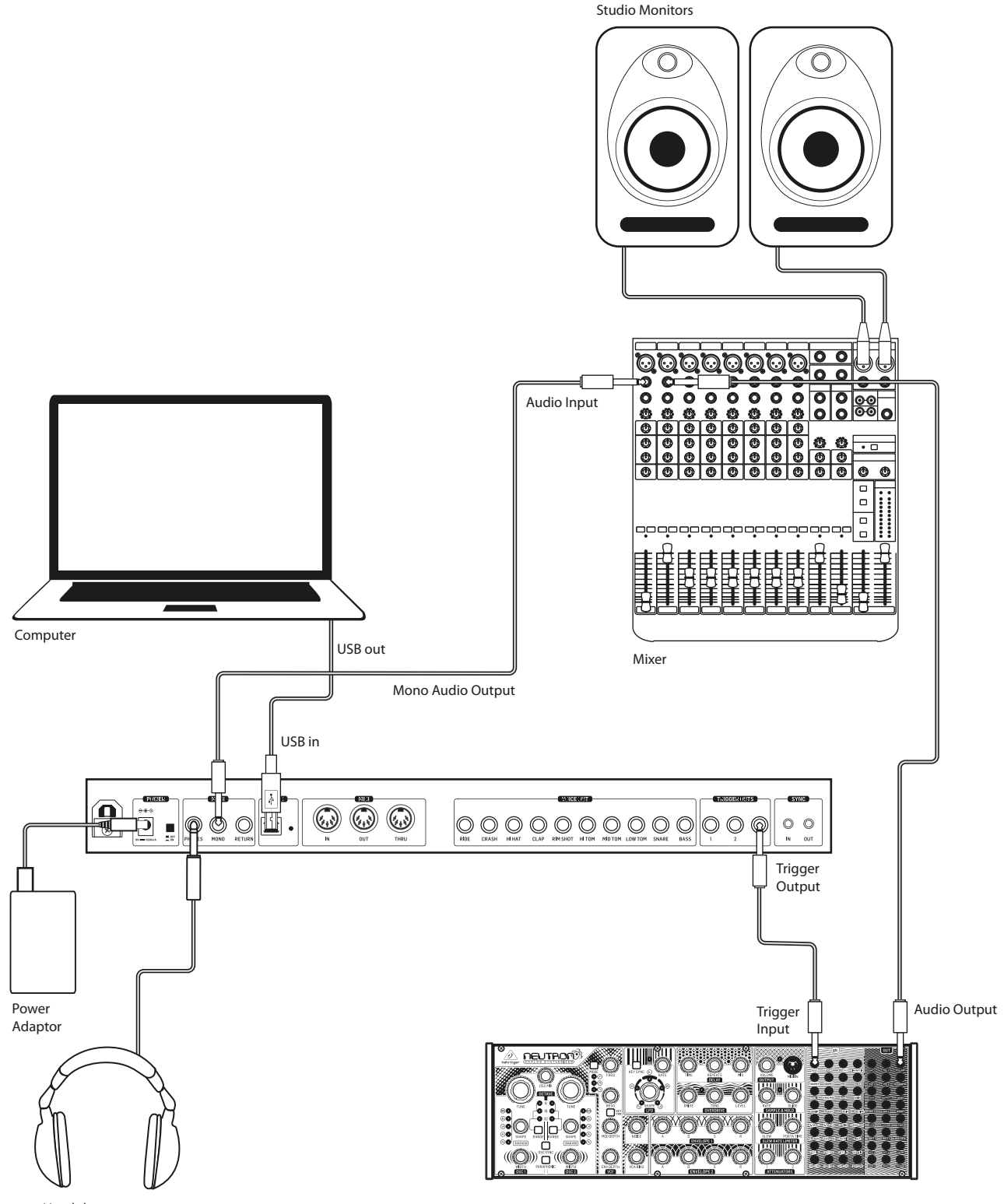

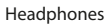

## **Using an External Processor**

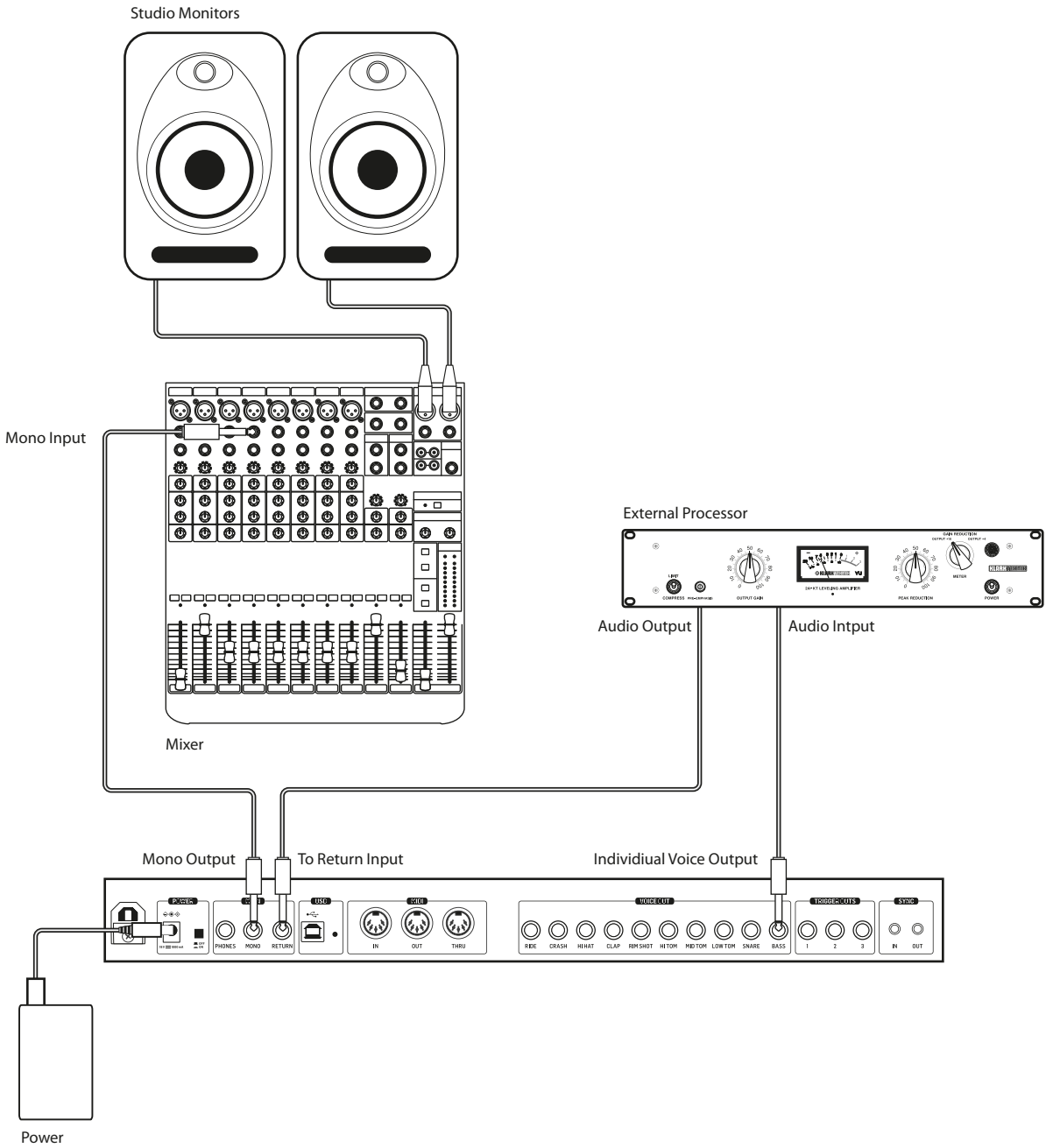

**EN** 

Adaptor

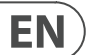

## **Using an External Mixer**

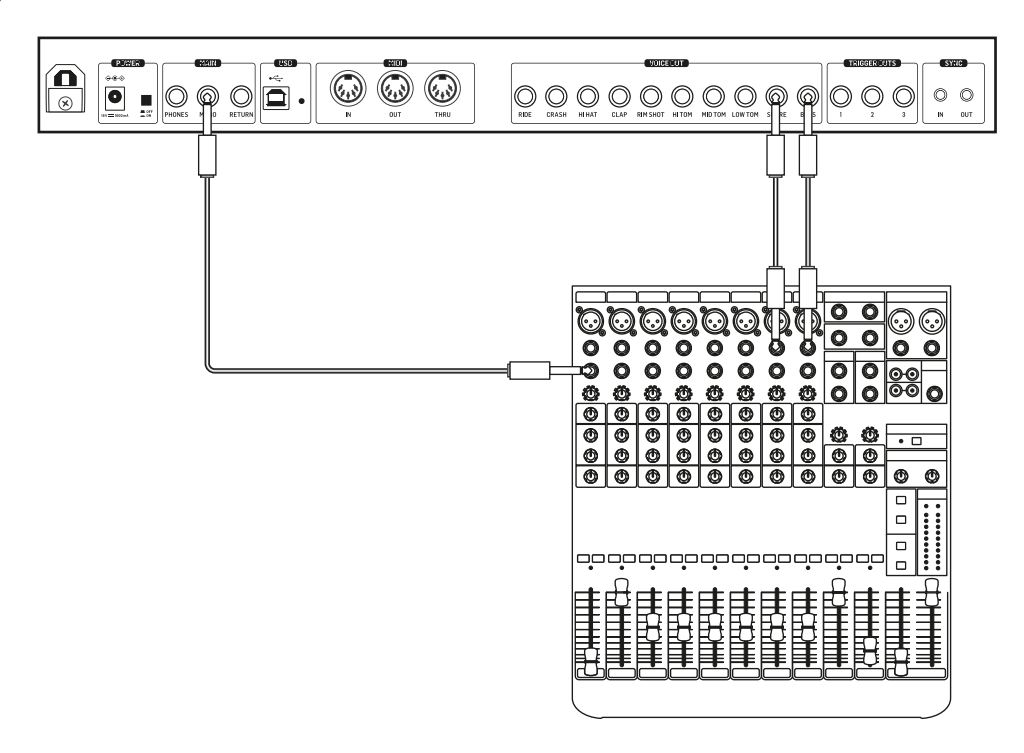

In this example, the bass drum, snare and mono outputs are connected to a mixer.

The signals from the bass drum and snare drum are removed from the mono output when a jack is inserted in the individual.

## <span id="page-32-0"></span>**16. Specifications**

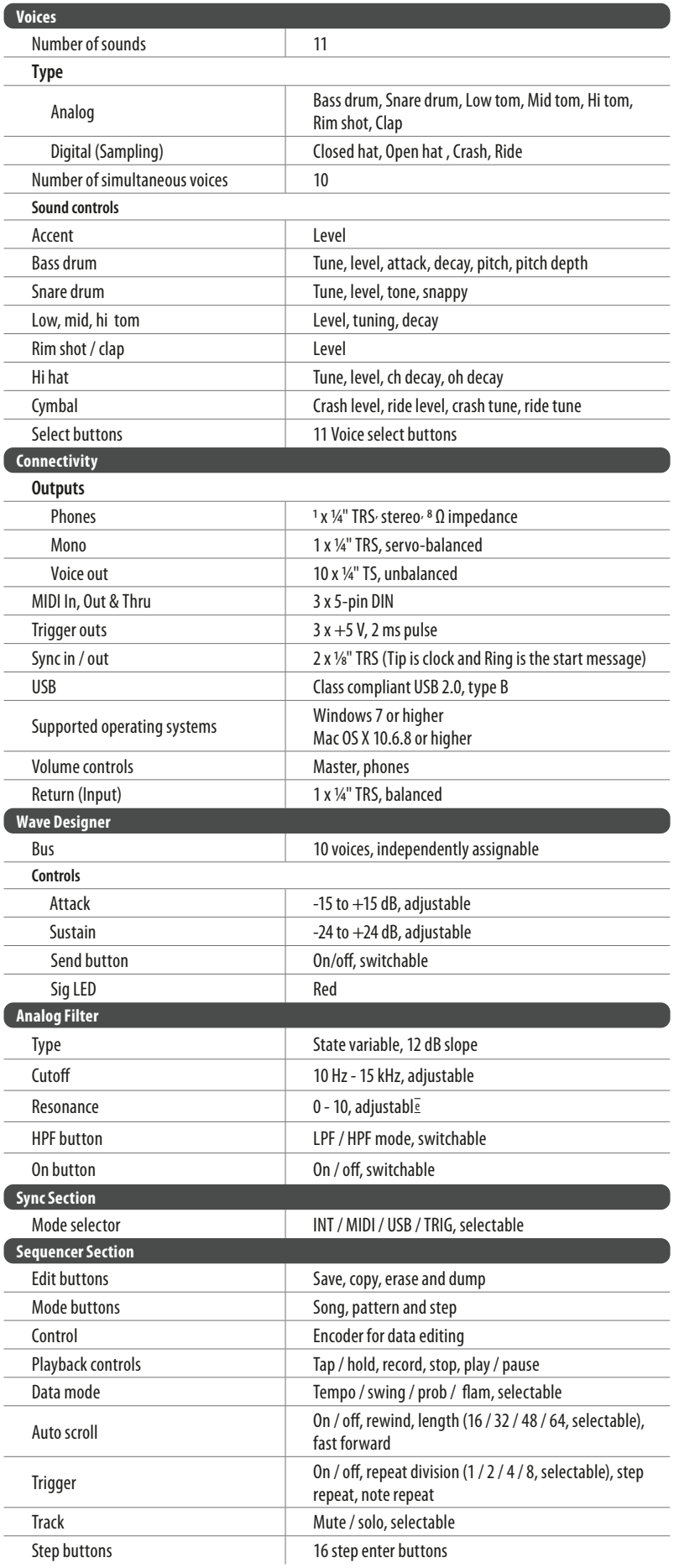

 $EN$ 

**Settings** 

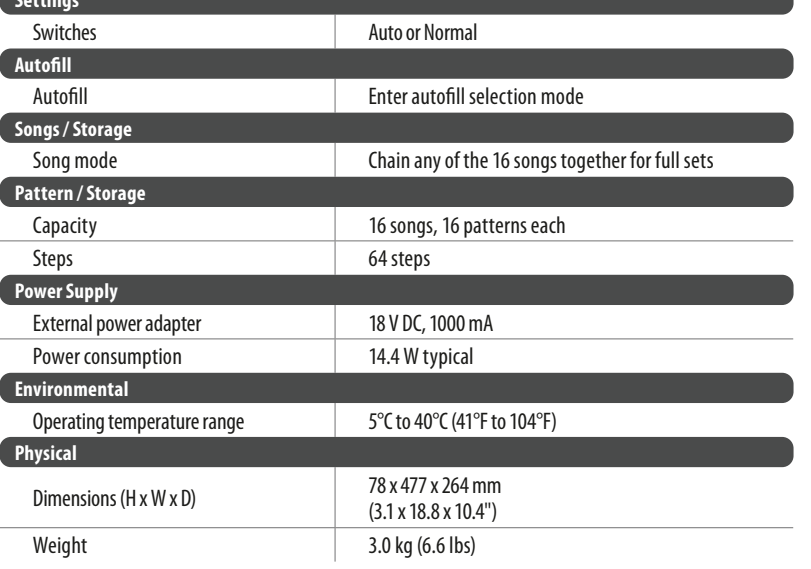

Þ

## <span id="page-34-0"></span>**17. Glossary**

## **RD-9 GLOSSARY**

This glossary provides an explanation of useful symbols, terms and abbreviations.

### **AC:** Alternating Current

**Analog:** Something which is proportional or similar to something else. In the case of the drum machine, audio electronic circuits are another form of air pressure waves. Analog signals contain distortions from the components, topology, circuits and designs which are often perceived as warmer and more natural than their digitally generated counterparts.

**Attack:** Increase or decrease the initial transient of the signal.

**Auto Scroll:** Follows the play head to show current step position.

**Balanced Audio:** A type of audio connection that uses the three wires in a cable as part of a phase-cancelling arrangement to boost the signal and reduce noise.

**Bass:** Lower frequencies in a signal ranging from 60 Hz to 250 Hz (Approximately B1 to B3).

**Beats Per Minute (BPM):** Used to describe the tempo of a composition by specifying the number of beats which should occur in every minute.

**Cent:** Unit of measurement for pitch tuning. There are one hundred cents in a semitone.

**Chain:** A function to link songs or pattern information together.

**Control Voltage (CV):** A voltage signal used to control any parameter. This was common on drum machines before the advent of MIDI.

**Cut-Off Frequency:** The frequency which a filter is set to. Beyond this frequency (in a low-pass filter, the most common), the sound is cut off (attenuated) at a rate set by the slope of the filter response curve.

**Default:** An initial value for parameter, i.e., the value before any changes have been made.

**Digital Audio Workstation (DAW):** A computer-based recording system. More commonly used to describe the software package used to record, process and mix.

**Dump:** To send (dump) the contents of the memory of the device over the MIDI cables as "SysEx" information.

**Flam:** The simulated effect of a drummer hitting a note with 2 sticks. The amount of flam dictates the length of time between the next hit after the first.

**Filter:** A device that attenuates certain frequencies while letting other frequencies through. Using a filter to reduce harmonics, changes the timbre or colour of the sound.

**Gain:** The amount of signal level increase provided by an amplifier stage.

**Gate (Synthesizer):** A signal used to trigger an event, such as a note or an envelope.

**Gate (Dynamics):** A device used to cut off the level of a signal when it falls below a specified threshold. Can be used to cut background noise, control reverb tails, or creatively to produce chopping type effects.

**Global:** The settings and parameters which govern the general operation of the drum machine and are not directly associated with the voice engines.

**Harmonics:** A series of integer-related sine waves at varying levels creating different timbres. Waveforms (other than a pure sinusoidal) generate various harmonics which help define the character of the sound.

**Hertz (Hz):** A unit of frequency equal to one cycle of a wave per second.

**High Pass Filter (HPF):** A filter that attenuates lower frequencies from a signal, leaving the higher frequencies unaffected.

**Hum:** Undesirable low-frequency tone (typically 50 or 60 Hz) present in a signal due to grounding problems or proximity to a power source or power cables.

**Impedance (Z):** Opposition to the flow of alternating current in a circuit, measured in Ohms.

**Kilohertz (kHz):** A unit of frequency equal to one thousand cycles of a wave per second.

Latency: A delay introduced by processing. Measured by the time it takes to produce a signal after a request has been made. In a synthesizer, it is the time taken to produce a note after a key has been played. In an audio interface, it is used to measure the time it takes for an input signal to reach the processor, or for a signal from the processor to reach the output.

**Level:** Used to describe the magnitude of a sound, often relative to an arbitrary reference.

**Length:** Defines the number of steps in a pattern.

**Line Level:** A nominal operating level used by audio equipment. Professional line level is normally +4 dBu and consumer line level is -10 dBu.

**Looping:** Automatically restarting a function at the end of a period of time or defined cycle, to create a continuous loop.

**Low Pass Filter (LPF):** A filter that attenuates higher frequencies from a signal, leaving the lower frequencies unaffected.

**Map:** How MIDI note numbers are assigned to voices.

**Master:** Overall volume control.

**Meter:** Visual device to indicate the level of a signal.

**MIDI (Musical Instrument Digital Interface):** A technical standard that describes a protocol, digital interface and connectors and allows a wide variety of electronic musical instruments, computers and other related hardware/software devices to connect and communicate.

**MIDI Clock:** A clock signal which is broadcast over MIDI to ensure that devices are synchronized. Also known as MIDI Beat Clock or MIDI Timing Clock.

**MIDI Message:** Data or information transmitted from one MIDI device to another. Each MIDI message contains at least two numbers: one that identifies the type of message being sent, and another which represents a value for the selected type of message.

**Midrange:** Frequencies in a signal ranging from 250 Hz to 5 kHz (Approximately B3 to D#8).

**Mix:** The balance of level between one signal and another.

**Mixer:** A device that blends input signals into composite signals for output.

**Mode:** The selection of song, pattern or step edit.

**Monitors:** Studio quality loudspeakers, providing an accurate representation of the audio signals.

**Mono:** A single signal.

**Mute:** Function that allows a signal to be silenced.

**N/A:** Abbreviation for "not applicable" or "not available".

**Ohm (Ω):** Unit of electrical resistance.

**Output:** The signal sent out by a device or process. Also used to describe the physical socket where a signal leaves a device.

**Parameter:** A setting whose value can be changed.

The result is a sweeping effect similar to a flanger but smoother and often more natural sounding.

**Pattern:** A rhythmic pattern, or repeated rhythm establishing the meter and groove through the pulse and subdivision

**Pitch:** A quality of sound that makes it possible to judge if a sound is higher or

lower than another.

**play head:** A moving white LED in the step timeline that represents the position in the pattern.

**Polyrhythm (Poly):** The simultaneous use of two or more conflicting rhythms.

**Post:** The point for accessing audio just after it leaves a specific component or stage. For example, Post-Fader audio is affected by the fader.

**Power Supply Unit (PSU):** The component in a system which is responsible for supplying and managing power.

**PPQ:** The smallest unit of time used for sequencing note and automation events, both by step sequencers and in the MIDI standard.

**Pre:** The point for accessing audio just before it reaches a specific component or stage. For example, Pre-Fader audio is not affected by the fader.

**Probability (Prob):** The extent to which a programmed step is likely to happen.

**Random:** Does not follow a definite plan or pattern.

**Resonance:** The emphasis/boost of frequencies around the cut-off point just before attenuation starts to occur. As resonance increases, it will reach a point where the filter will start to self-oscillate, producing a signal even when there is no input.

**Return:** A way to add audio into the signal path after the FX bus.

**Send:** Select which sounds are sent to the FX bus for further processing.

**Sequencer:** A programmable device or module used to arrange/sequence timed events into musical patterns and songs.

**Sig (Signal):** Shows presence of audio.

**Step:** A step is one stage in a sequence or pattern.

**Solo:** To isolate a chosen voice in playback.

**Song:** A collection of patterns played back in a predefined order.

**Sub-Bass:** Frequencies in a signal ranging from 10 Hz to 60 Hz (lower than C0 to approximately B1).

**Sustain:** acts in a similar way to a compressor, allowing the peaks to carry longer before decay. The effect can also be used to reduce the sustain for a more staccato sound.

**Swing:** The Swing function as we now know it – originally known as 'shuffle', a term still used to approximate the effect of a human drummer playing in swing timing by quantizing each drum beat to the nearest step and then delaying the playback of every other step in the pattern.

**Synchronization (Sync):** Coordination of timing between devices.

**Sync (Tempo):** A function where a cyclical event such as an LFO is synchronized to a tempo value.

**Tap:** A way to enter step information.

**Tempo:** The speed at which a composition is played, usually expressed in beats per minute (BPM).

**Timbre:** The tone, character, or aesthetic qualities of a sound.

**Treble:** Frequencies in a signal ranging from 5 kHz to 20 kHz (approximately D#8 to above C10).

**Trigger:** Activation of a function, such as the Note Repeat or Step Repeat.

**Unbalanced Audio:** A type of audio connection that uses two wires in a cable and does not offer the noise rejection qualities of a balanced system.

**Universal Serial Bus (USB):** A "plug and play" interface that provides a fast connection between a computer and peripherals.

**Volt (V):** A unit of electrical potential differential or electromotive force. A difference in charge between two points in a circuit. This difference, when combined with the rate of the charge (current) allows for the control of many analog circuits that "synthesize" sound.

**Voice:** A sound which can play a single note at a time.

## **FEDERAL COMMUNICATIONS COMMISSION COMPLIANCE INFORMATION**

## **Behringer**

**RD-9**

Responsible Party Name: **Music Tribe Commercial NV Inc.** Address: **122 E. 42nd St.1, 8th Floor NY, NY 10168, United States**

Email Address: **legal@musictribe.com**

## **RD-9**

This equipment has been tested and found to comply with the limits for a Class B digital device, pursuant to part 15 of the FCC Rules. These limits are designed to provide reasonable protection against harmful interference in a residential installation. This equipment generates, uses and can radiate radio frequency energy and, if not installed and used in accordance with the instructions, may cause harmful interference to radio communications. However, there is no guarantee that interference will not occur in a particular installation. If this equipment does cause harmful interference to radio or television reception, which can be determined by turning the equipment off and on, the user is encouraged to try to correct the interference by one or more of the following measures:

- Reorient or relocate the receiving antenna.
- Increase the separation between the equipment and receiver.
- Connect the equipment into an outlet on a circuit different from that to which the receiver is connected.
- Consult the dealer or an experienced radio/TV technician for help.

This device complies with Part 15 of the FCC rules. Operation is subject to the following two conditions:

(1) this device may not cause harmful interference, and (2) this device must accept any interference received, including interference that may cause undesired operation.

#### **Important information:**

Changes or modifications to the equipment not expressly approved by Music Tribe can void the user's authority to use the equipment.

# $\mathcal{C}\mathcal{C}$

Hereby, Music Tribe declares that this product is in compliance with Directive 2014/35/EU, Directive 2014/30/EU, Directive 2011/65/EU and Amendment 2015/863/EU, Directive 2012/19/EU, Regulation 519/2012 REACH SVHC and Directive 1907/2006/EC.

Full text of EU DoC is available at https://community.musictribe.com/

EU Representative: Music Tribe Brands DK A/S Address: Gammel Strand 44, DK-1202 København K, Denmark

UK Representative: Music Tribe Brands UK Ltd. Address: 6 Lloyds Avenue, Unit 4CL London EC3N 3AX, United Kingdom We Hear You

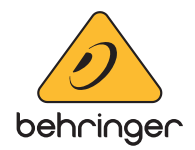